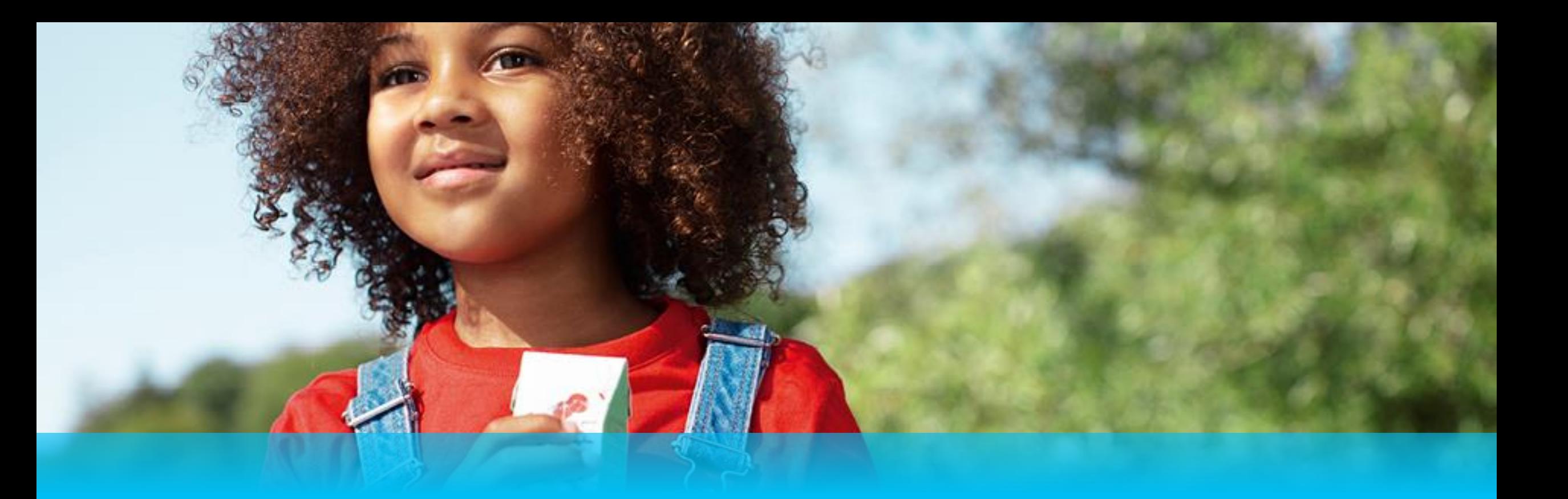

# **IR@Supplier Training – Flow 2 Supplier Management**

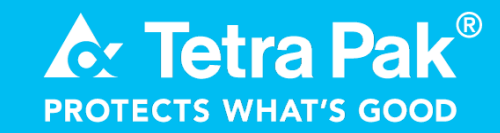

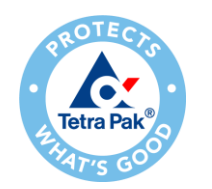

### **Updates in the Training Guide**

- ➢ Customer routing identifier : When creating a quality notification, you must select "GS1LCL100A" ( Slide 26)
- ➢ If we need to add additional affected items, Like what you do for the customer part no. in details tab, if the part no. is not available in drop down use the Dummy part no. and type the actual part no. in Customer Batch info section. (Slide 29)
- ➢ We have added an additional slide pointing out "**Possible reasons of QN Failure"** ( Slide 33 )

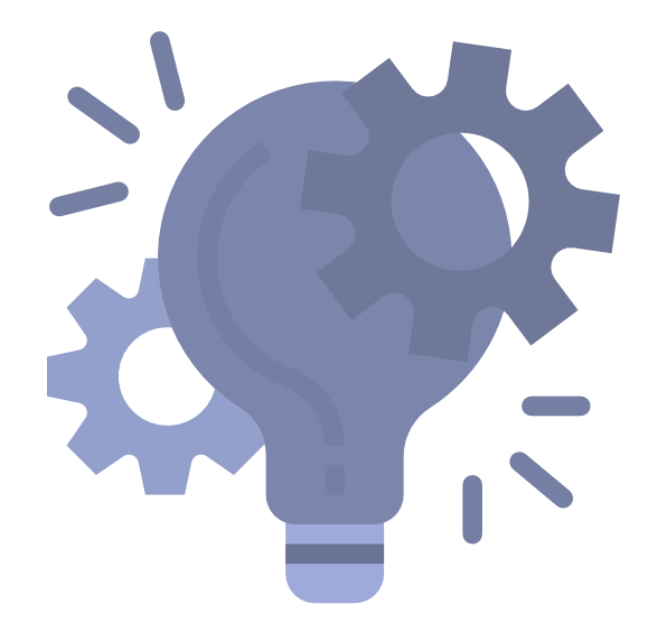

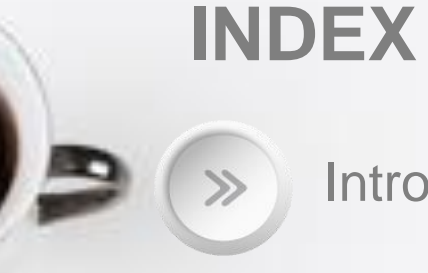

**Introduction and Terminologies - 4** 

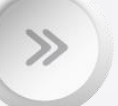

High Level Flow - 8

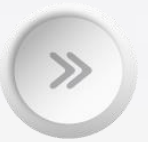

How to navigate in Ariba Network and configurate your account - 12

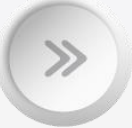

Creation of Quality Notification in Ariba - 17

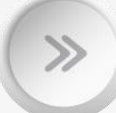

Support flow- Supplier - 35

## **Introduction and Terminologies**

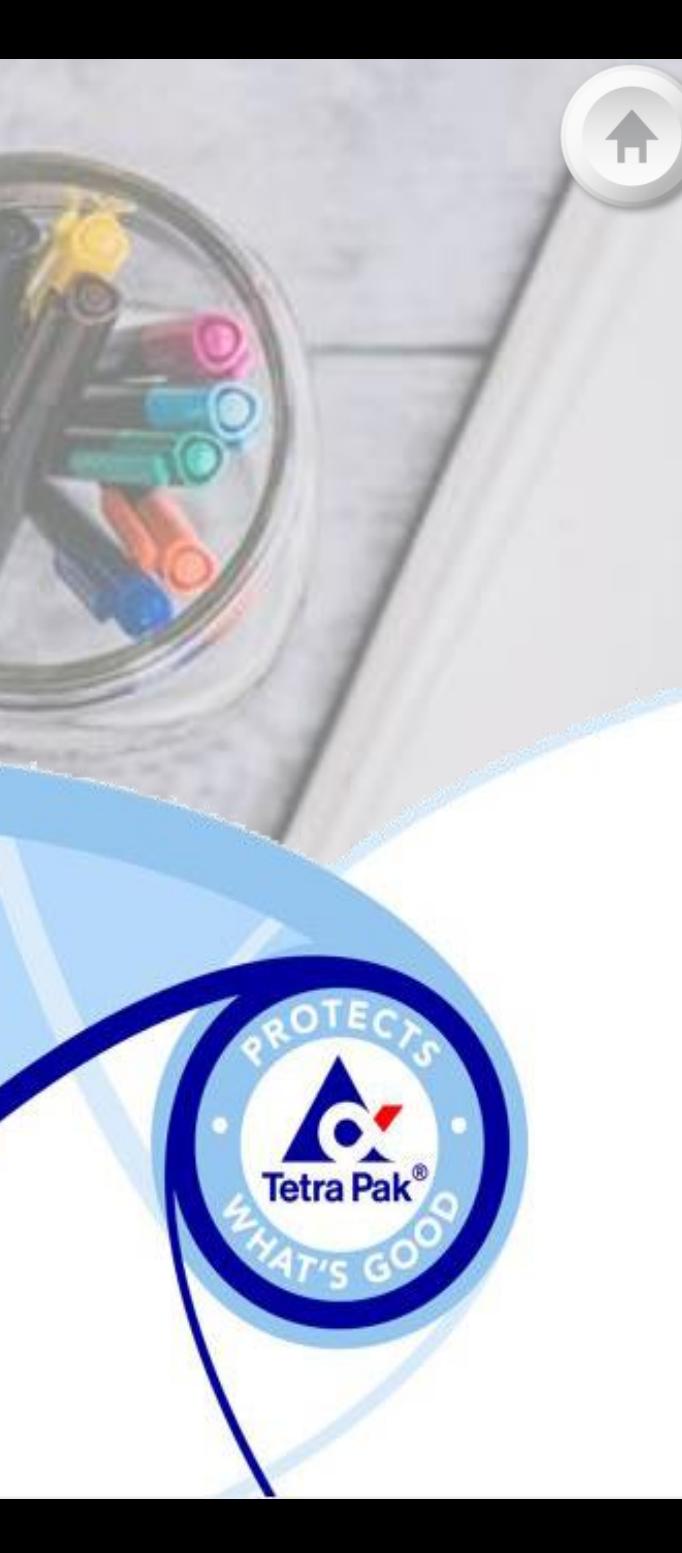

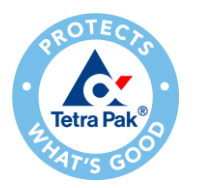

### **Introduction**

- ► Earlier, in Flow1&3, suppliers were handling quality notification created by Tetra Pak to inform that the good does not meet the quality standards required and can ask for a Root Cause Eradication. (Defect Notifications, Consolidated Notifications)
- ► Now, In Flow2, suppliers will be able to create alert for material produced outside specification (Material Alert and Concession) and request for a deviation in a product specification (Deviation Permits and Improvement).

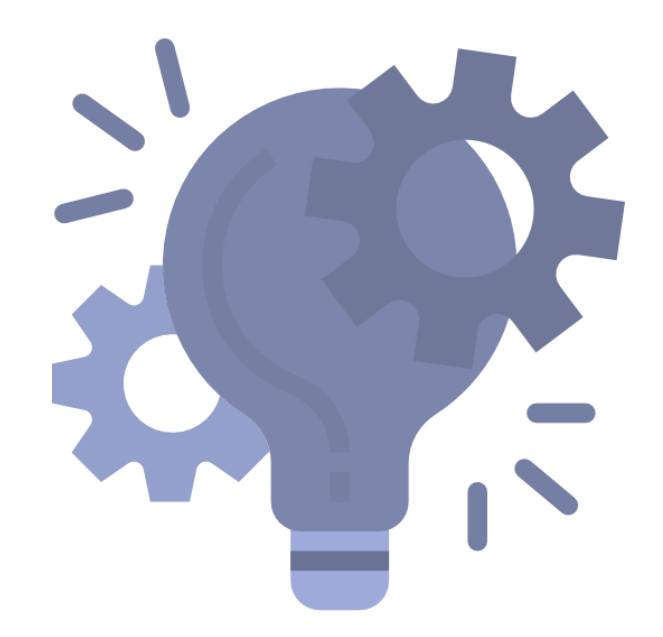

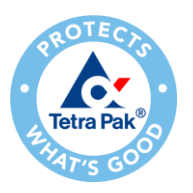

### **Definition**

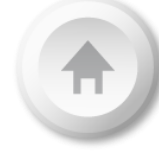

- ► Flow 2 refers to **Requests for a temporary or permanent change out of a product specification**. These requests will be initiated externally (Suppliers) and would lead to an approval or rejection of an Order Delivery, Order Production or Engineering Change Request (ECR).
- ► Type of Requests:
	- − Material alert
	- − Concession
	- − Deviation Permits
	- − Improvements

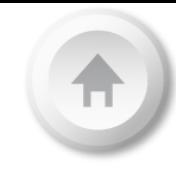

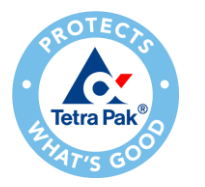

# **Flow 2- Terminology and Scope**

#### Aligned terminology across

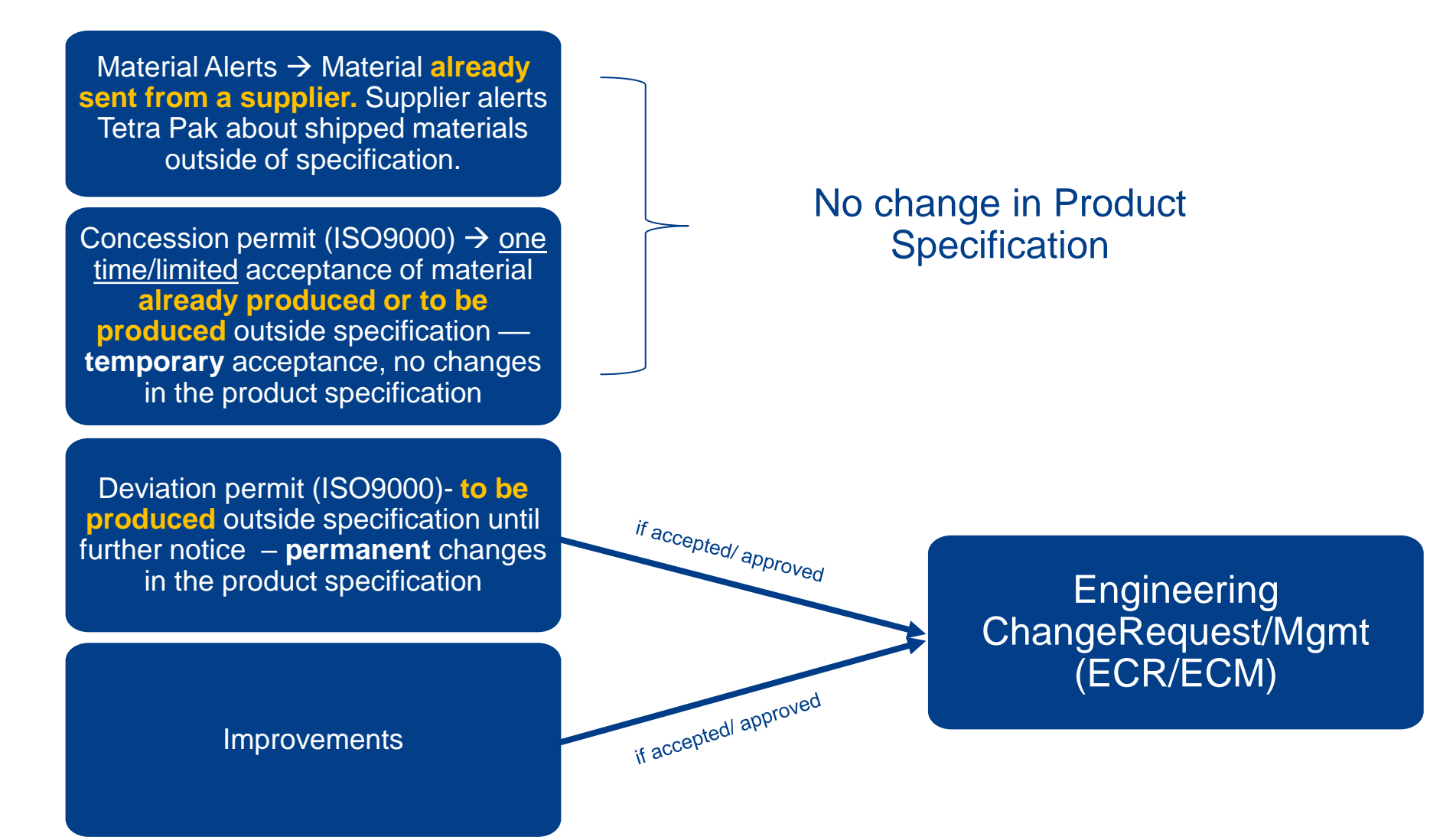

# **High level flow**

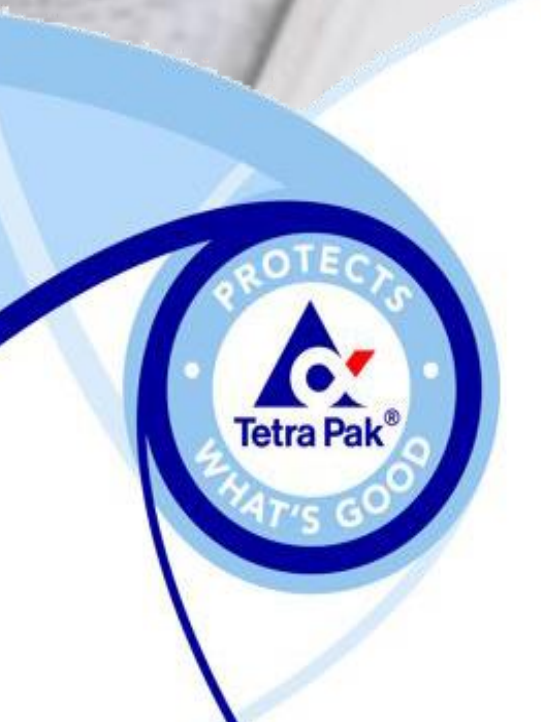

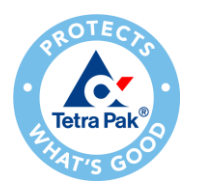

### **5 steps in the tool to manage requests:**

Some steps could be skipped for some organisations

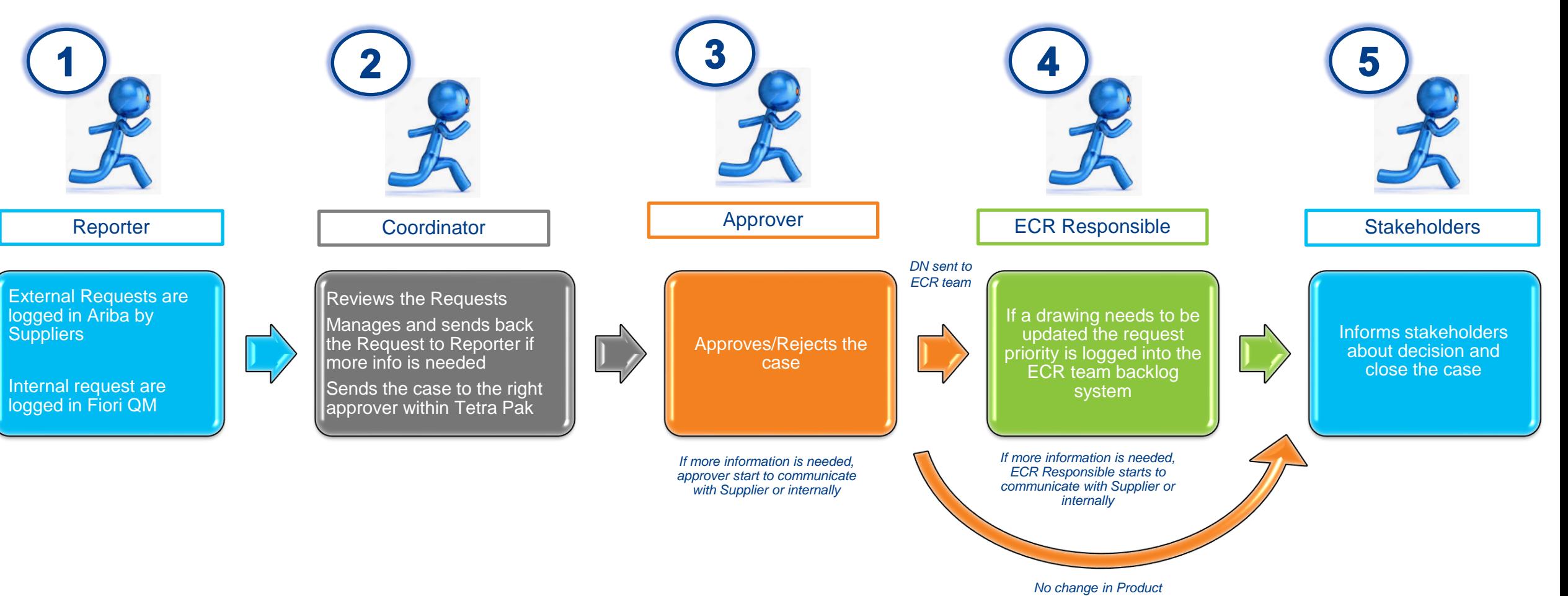

*Specification*

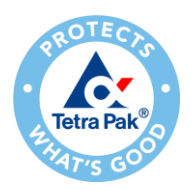

### **Requests communication before and after**

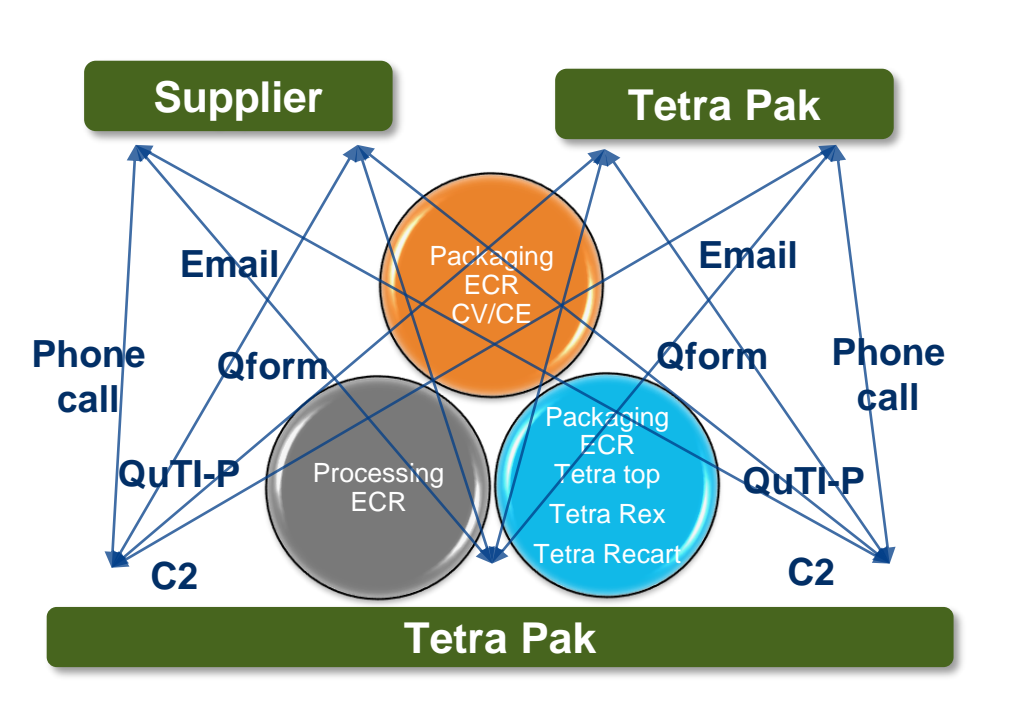

- Several comunication channels for internal/external requests
- Requests are managed with different processes and tools
- Administrative and time-consuming process to resolve issues
- Store information in files and folders

*As is To be*

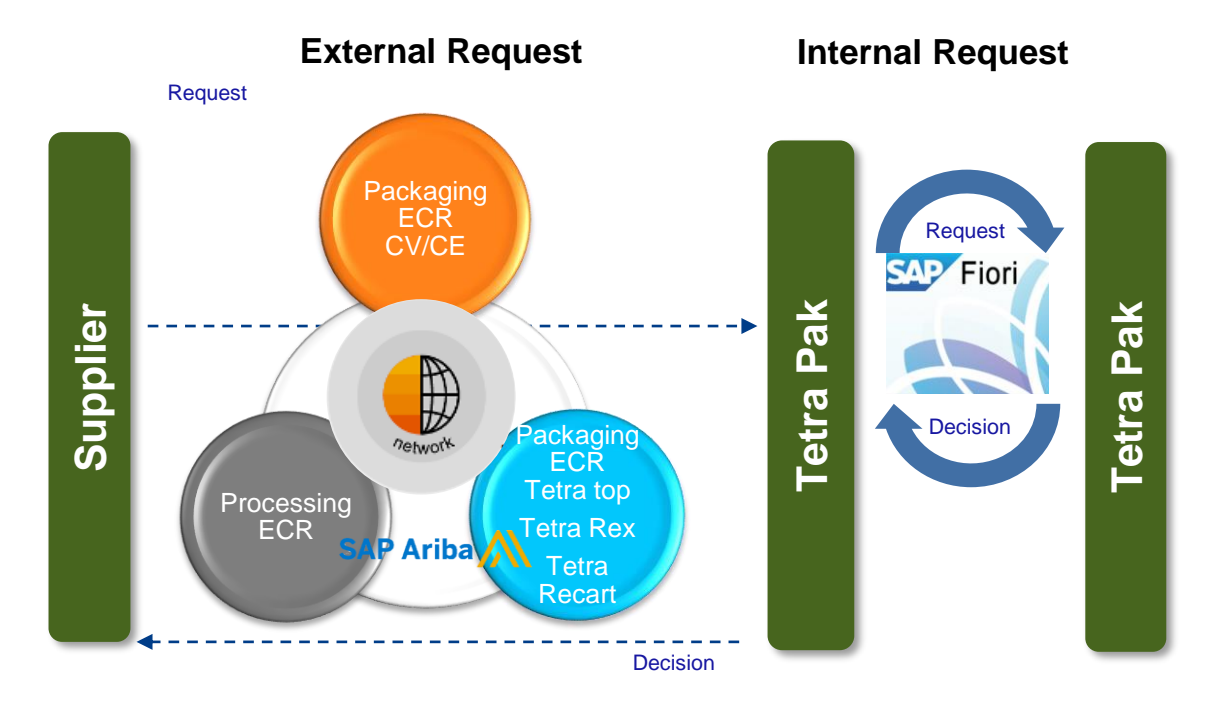

- All Requests are managed in common tools, following the same process
- Common communication channels
- Ability to monitor and control the exchange of information and documents for both Tetra Pak and Supplier
- Cloud based storage with all information available on single click.

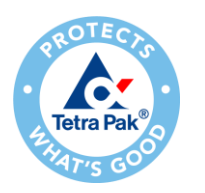

### **Considerations..**

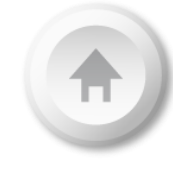

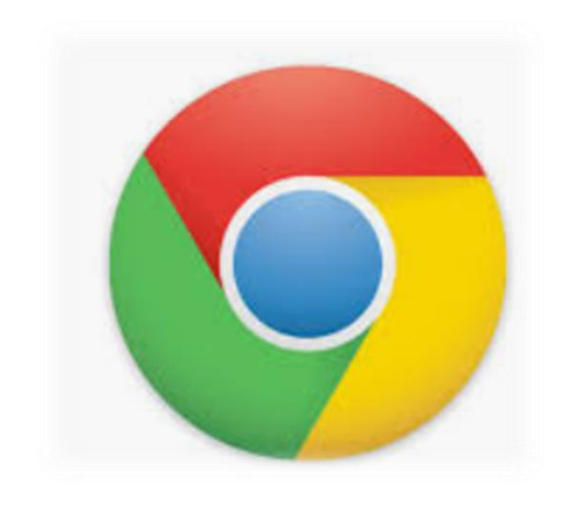

**Chrome** is the preferable browser to work, otherwise Edge or Firefox

*(Note – If you are struggling with Ariba while working on any browser, Please try to clean the cache)*

## **How to navigate in Ariba Network and configurate your account**

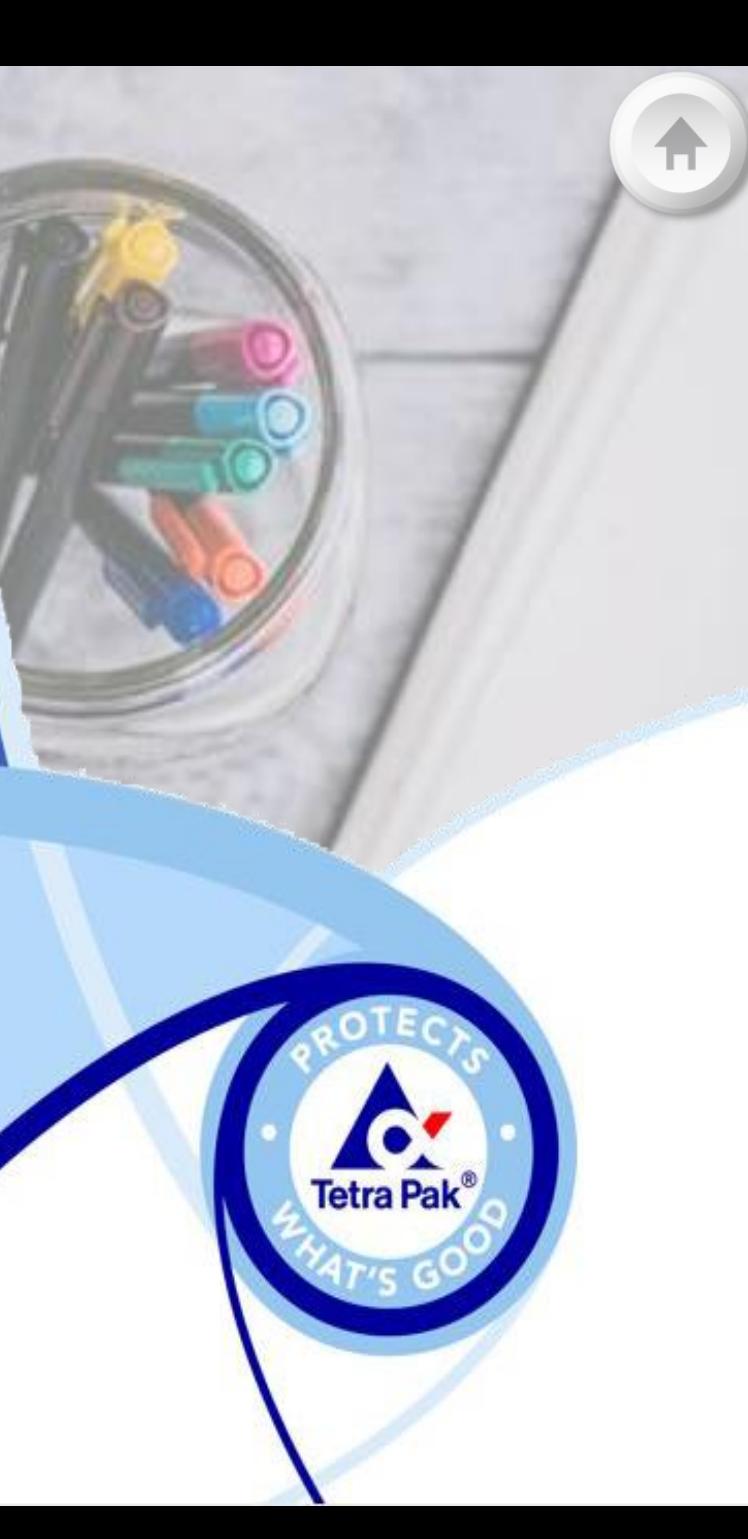

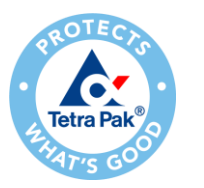

### **Log on to SAP Ariba Network – Navigating from Sourcing**

request.

**1**. Log in with your current SAP Ariba username and password. In case you do not identify the Admin of your Ariba account or need to validate the ANID registered with Tetra Pak, please send a request to [ariba.suppliersupport@tetrapak.com](mailto:ariba.suppliersupport@tetrapak.com).

**2**. When you're logged in to the Network, please, navigate to the drop-down list in top left corner and select "**SAP Business Network"** in order to see incoming documents from Tetra Pak.

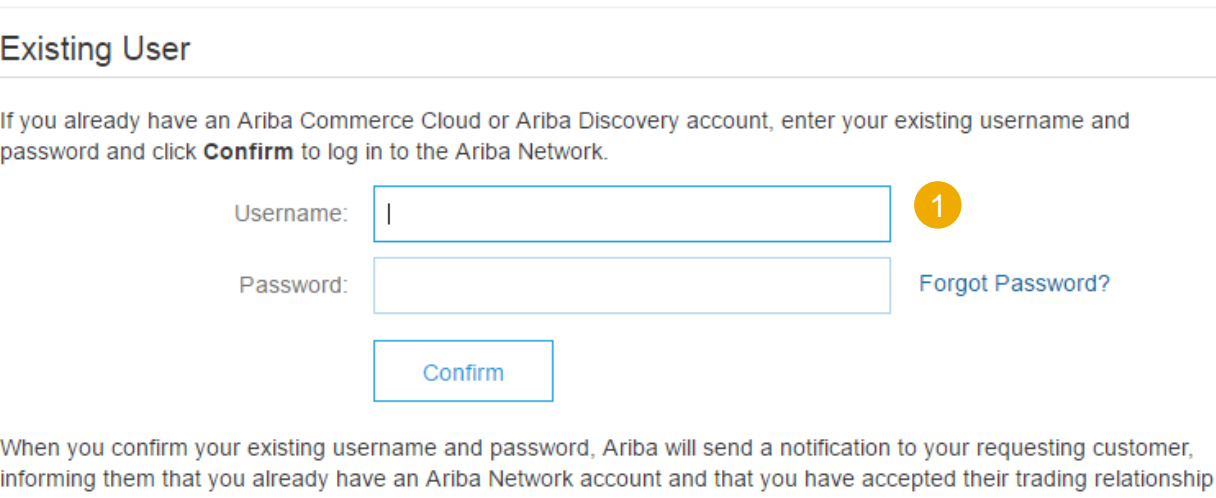

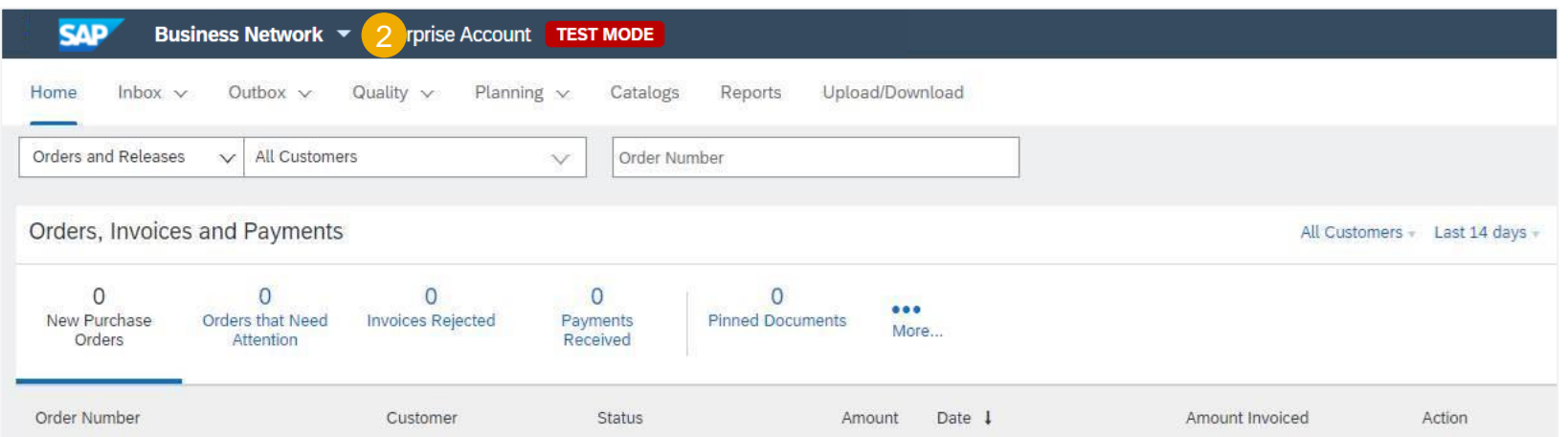

#### **Important Note**

You will find only the Quality tab to manage notifications, under "SAP Business Network" view

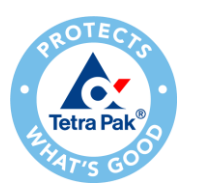

### **Set Up Your Account – Quality Notification (Role Creation)**

**Electronic Invoice Routing** 

**1**. Click the **user profile icon** in the right top corner of your screen and select **Settings**.

**2**. From the dropdown menu select **Users.**

**3**. In the **Manage Roles** tab, press the **plus** sign in order to create a new role.

**4**. Provide a **name** and a description of the role if necessary and provide relevant accesses for the role. For quality permissions, scroll to page 2 and enable "**Quality Notifications Accesses**" and "**Quality Notification Creation**" accesses to users of the Quality module.

**5. Save** your changes.

**Note:** Only account administrator can create users and roles. If you do not have access to the Quality tab, click the **user profile icon** and press the **Contact Administrator** button to contact your account administrator and request access to the Quality tab.

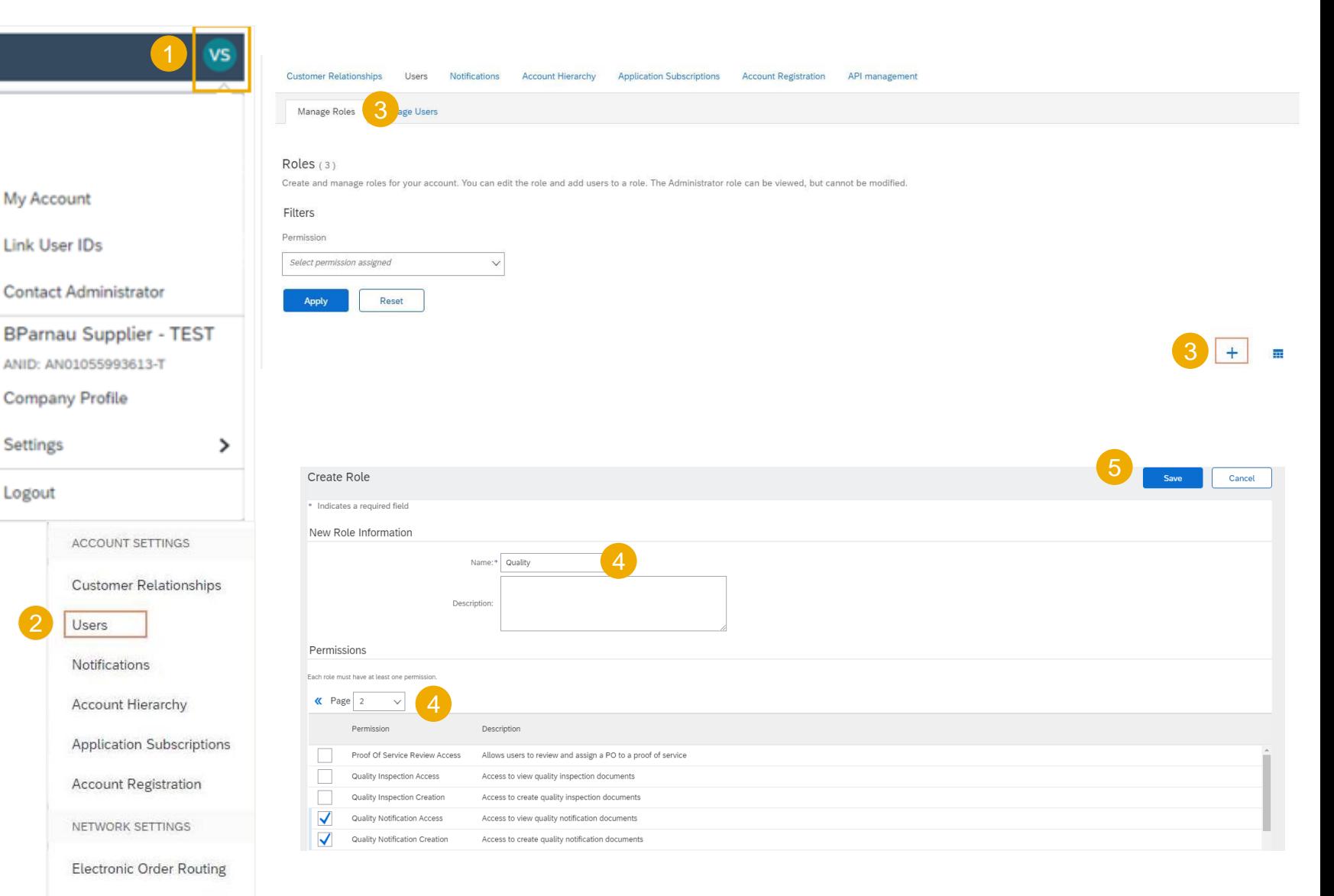

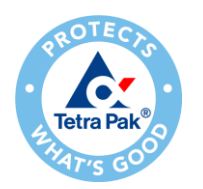

### **Set Up Your Account – Quality Notification (User Creation)**

**1**. Click the **user profile icon** in the right top corner of your screen and select **Settings.**

**2**. From the dropdown menu select **Users.**

**3**. Change tab to **Manage Users** and press the **plus** sign in order to create new user.

**4**. Fill in details about the user and assign the role created previously. Please be aware that the **username** will be the email address of the user.

**5. Save** your changes.

**Note**: The new user gets an automatic email from Ariba to get access independently from the account's administrator.

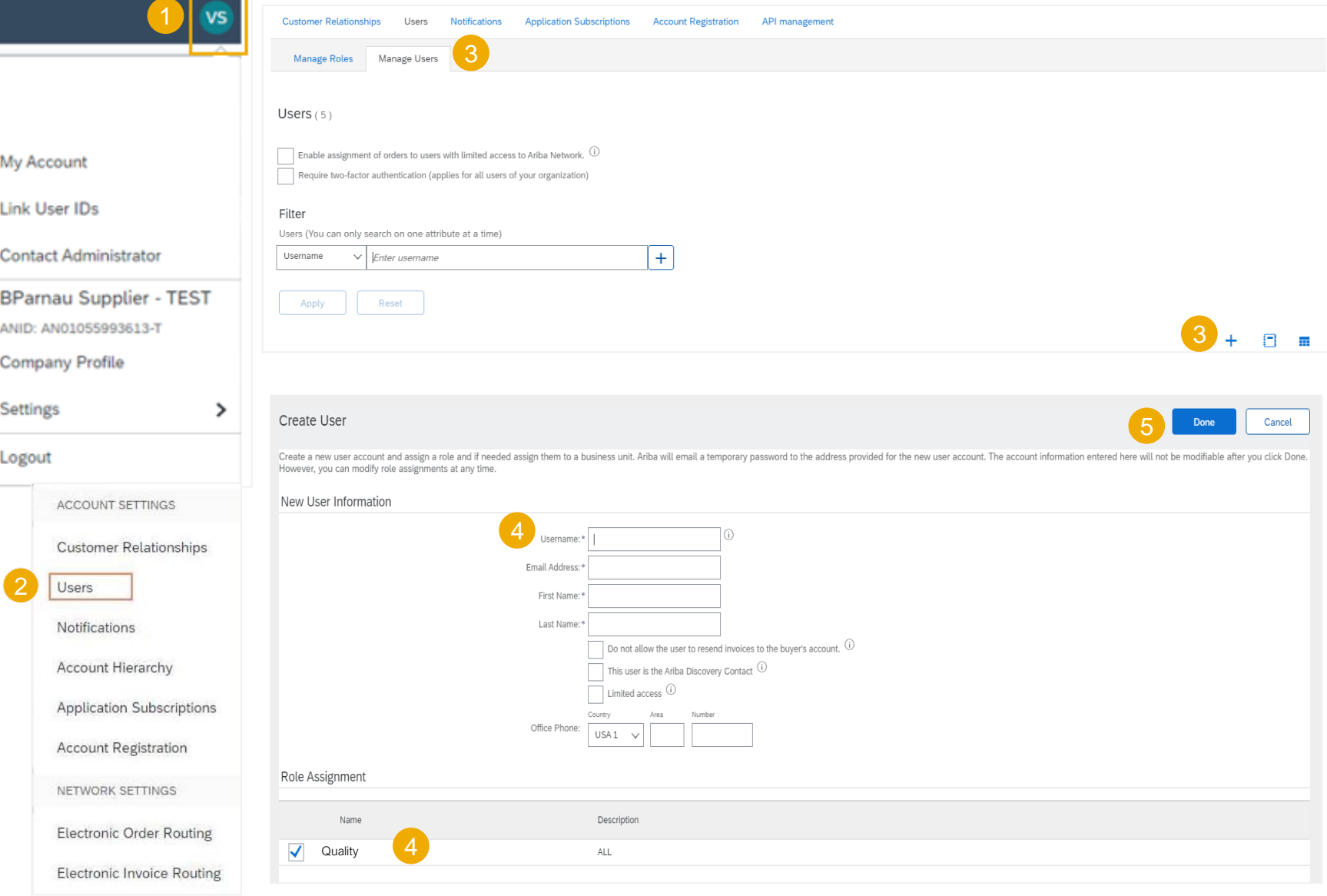

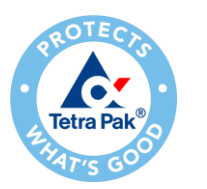

### **Set Up Your Account – Quality Notification (Alert Setup)**

It is possible to configure your email address for receiving alerts when a Quality Notification has been created or modified by Tetra Pak.

**1**. From the Homepage click the **Quality** tab on the main menu.

**2**. Select **Settings** and confirm the email address where to receive quality notifications, quality collaboration types and events.

**3**. Click **Edit** to enter in Edit mode.

**4**. Select the rule level required.

**5**. Select the Quality level required.

**6**. Click on **Submit** to save the changes.

**Note:** Prior to manage quality settings, a quality user must have been created by the account Admin. **Every user is responsible for setting up the notification alerts.**

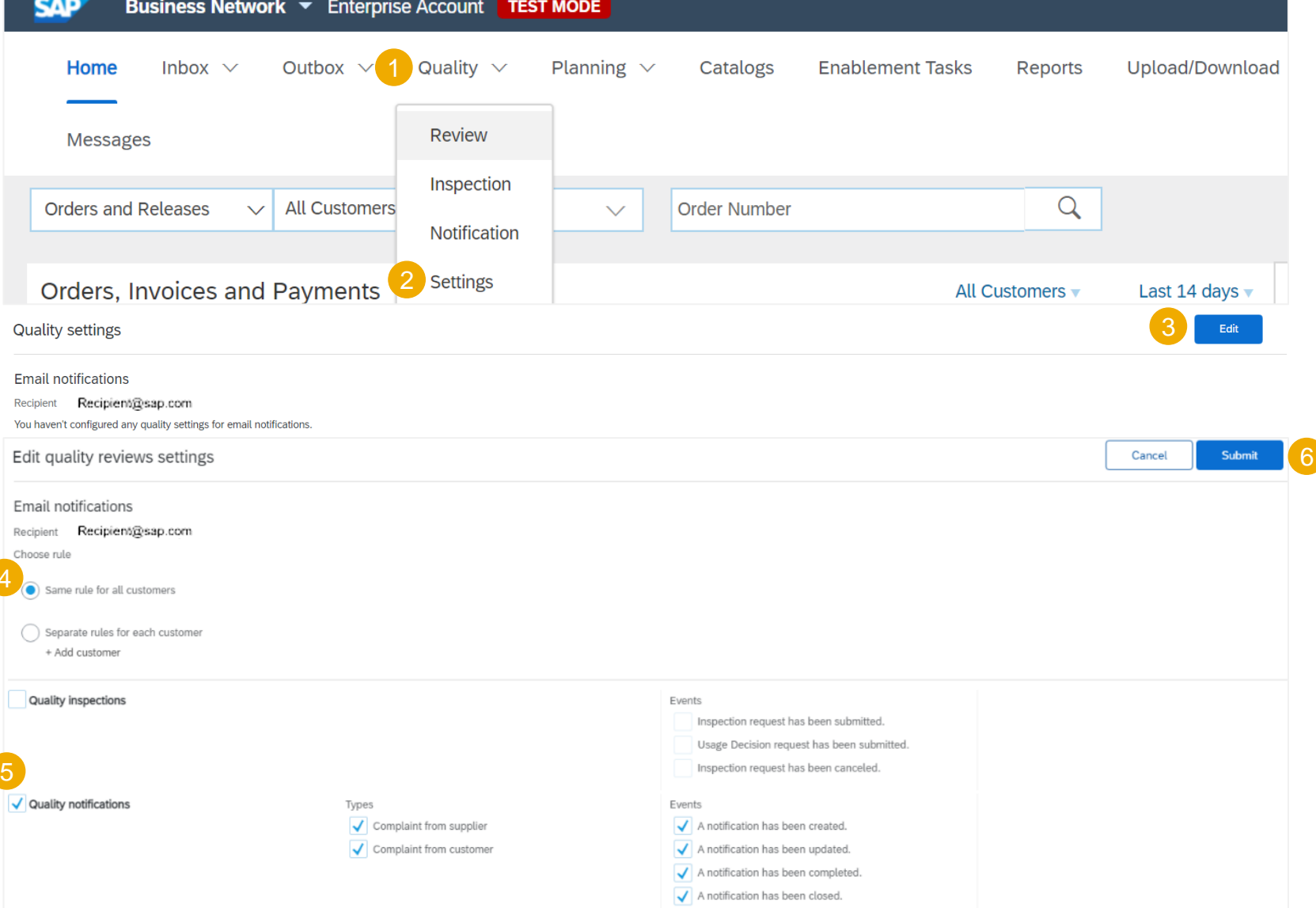

# **Creation of Quality Notification in Ariba**

**Initiation Process by Reporter (Supplier)**

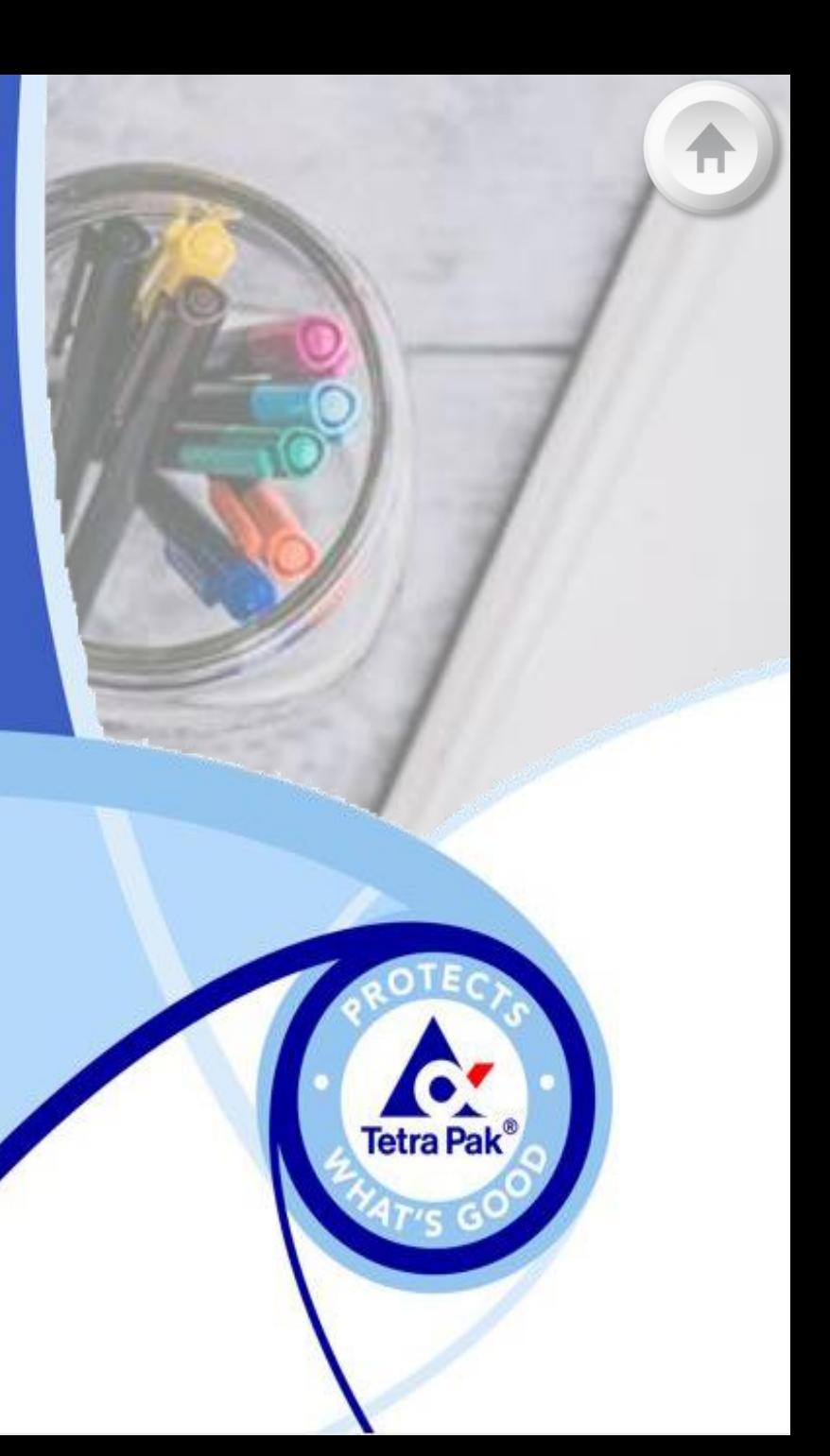

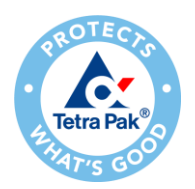

# **Search and View a Quality Notification**

#### Quality Dashboard

❑ Navigate to the drop-down menu in top left corner and select "SAP Business Network", to find the **Quality** tab to manage **Notifications**.

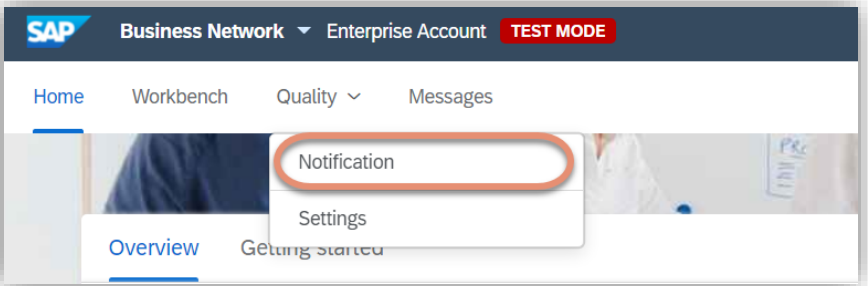

❑ Defect Notifications, Consolidated Notification, Vendor Error and deviation Notification will be listed in dashboard.

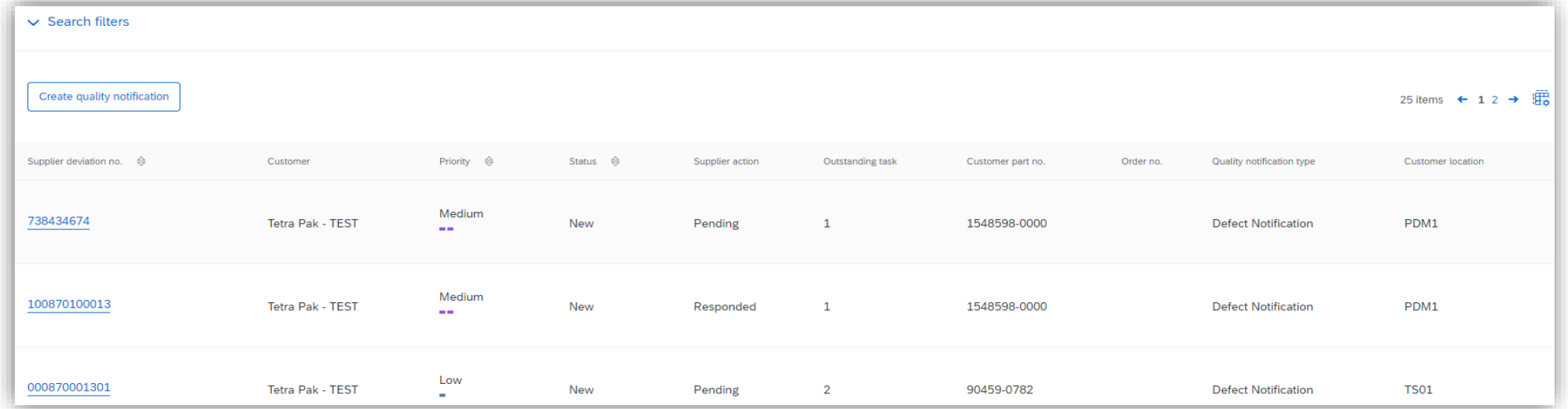

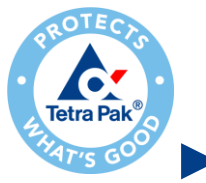

### **Search and View a Quality Notification**

### **Search Filters**

- ❑ Click "Search filters" to filter out quality notifications by certain parameters.
- ❑ Filters that may be useful:
	- Quality Notification Type: Select Y3- Deviation notification for filtering out notification created by suppliers.

Select Y2- Defect notification, Y1- Consolidated Notification or F2- Vendor error for filtering out notification created from Tetra Pak.

❑ Click **Search** or in case you want to reset search parameters click **Reset**.

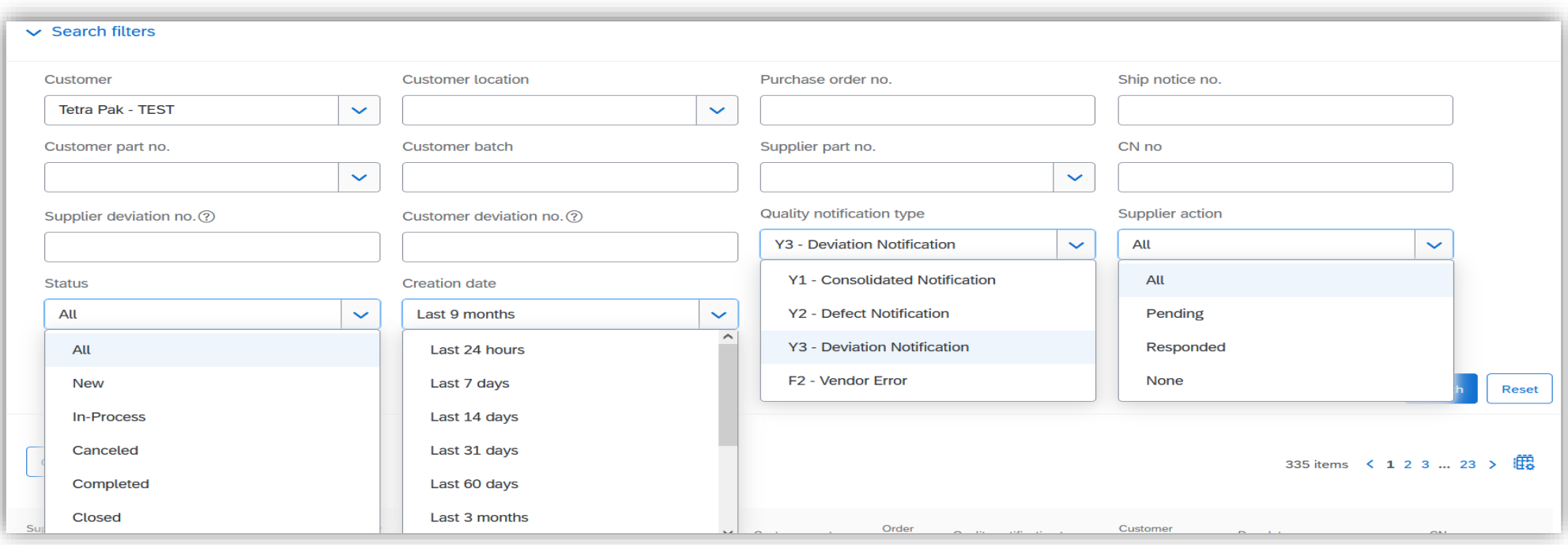

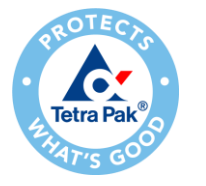

### ► Supplier to create Y3 notification in AN (Ariba Network)

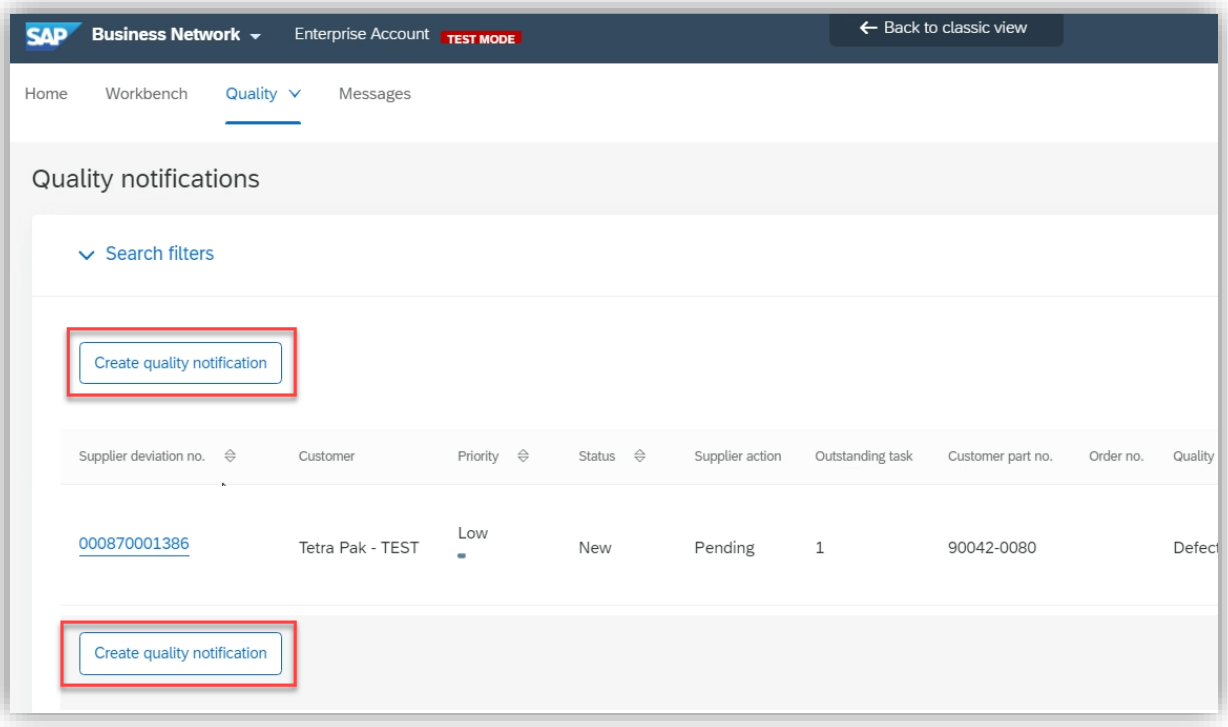

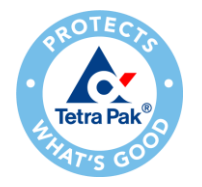

- ► Mandatory Fields are flagged with \*:
	- Customer
	- − Title
	- − QN Type
	- − Supplier Deviation No
	- − Priority
	- − Customer Part No.
	- − Customer Location
	- − Customer Routing Identifier
	- − Drawing Version
	- − Valid For & Valid For Detail
	- − Category & Subcategory (= Issue Type)
	-

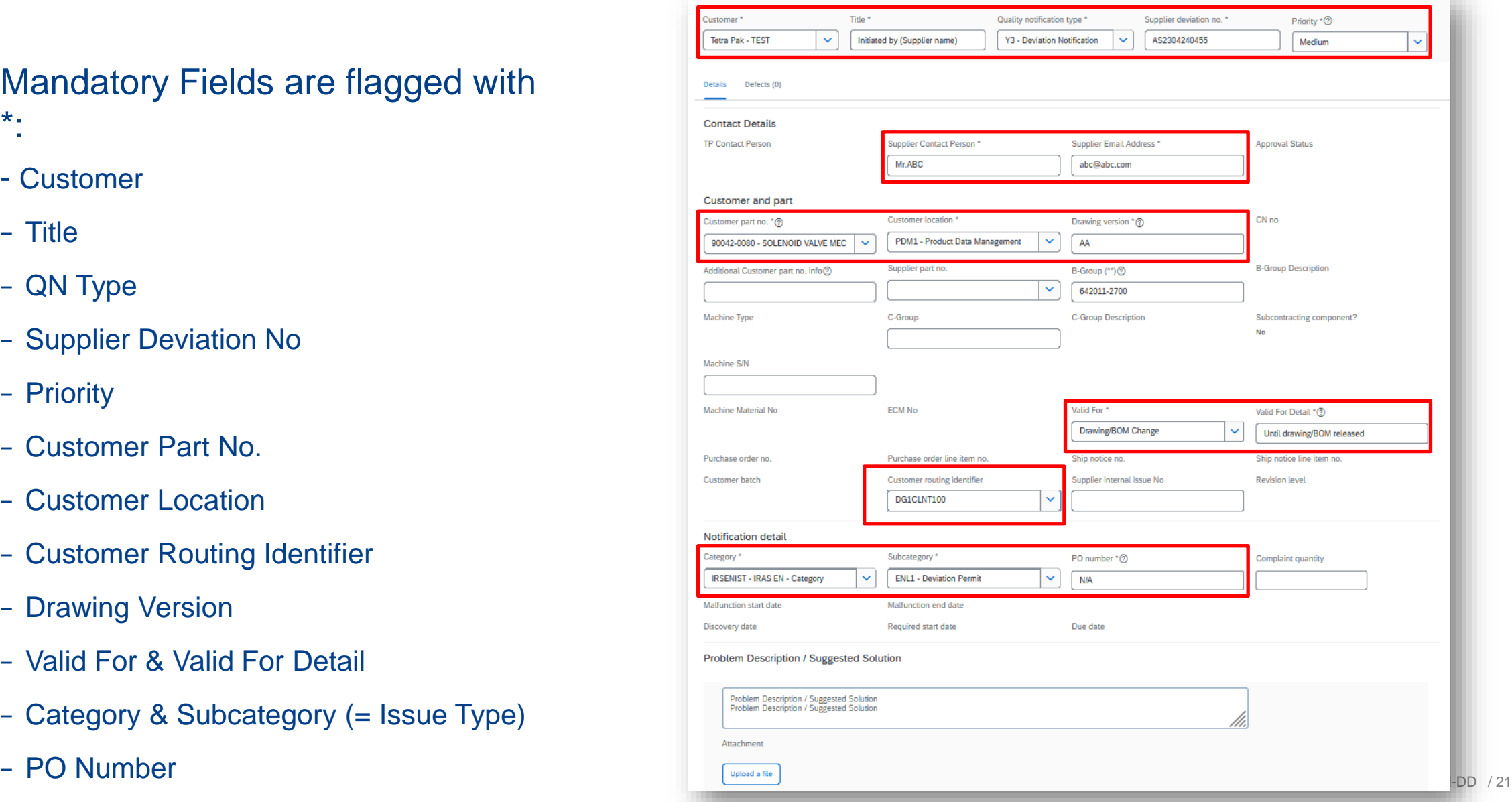

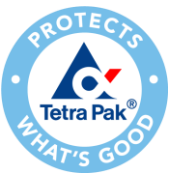

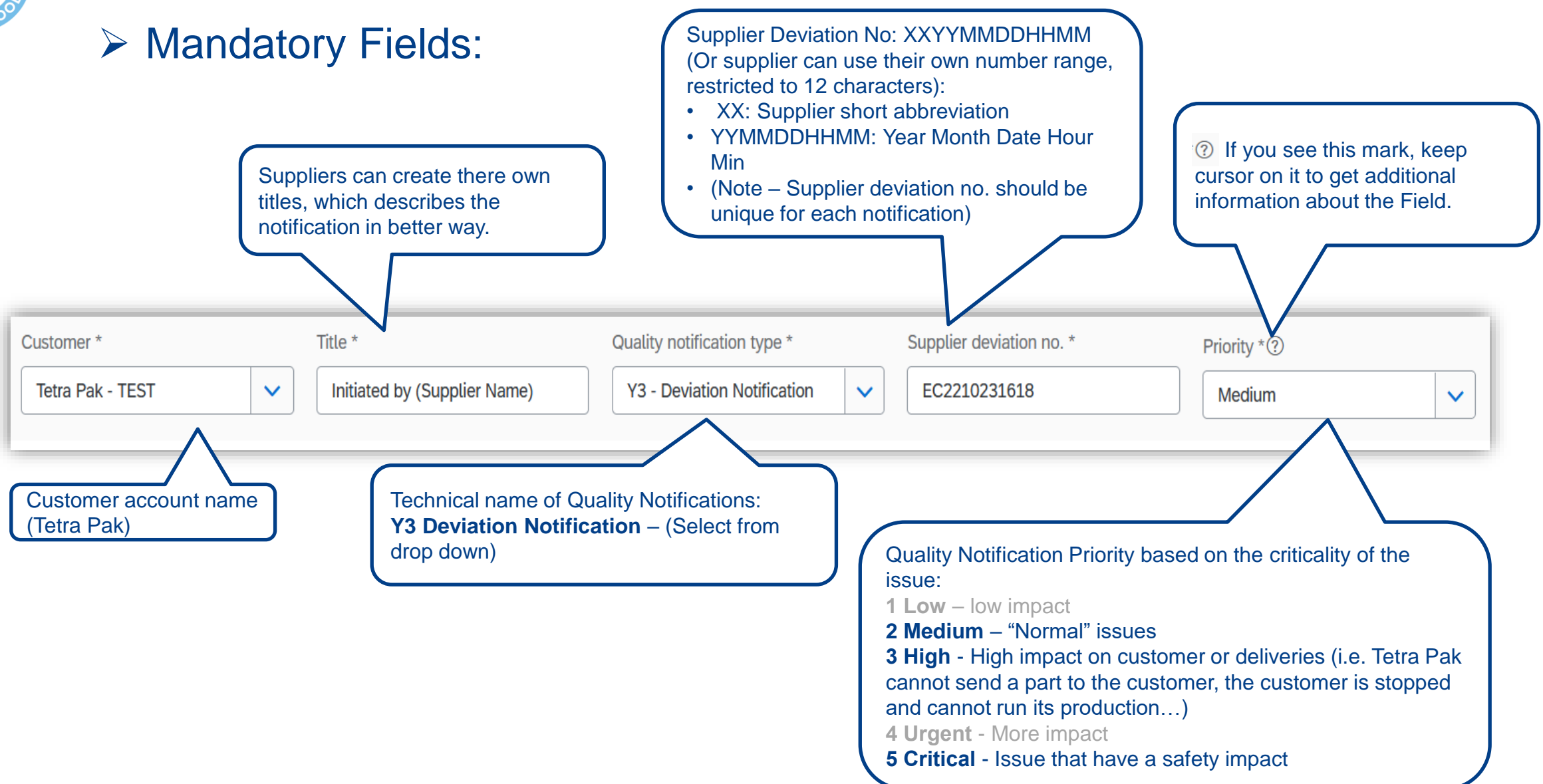

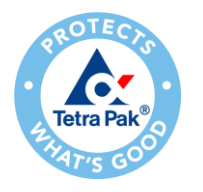

### **Initiate by Onboarded Supplier – Mandatory Fields**

- ► Mandatory Fields:
	- − Supplier Contact Person: [Name of contact person] Will be visible to Tetra Pak
	- − Supplier Email address: [Email address of contact person] Supplier will get email in cc that the notification is sent to Tetra Pak

Deviation Permit 770000491: Waiting for Coordinatio

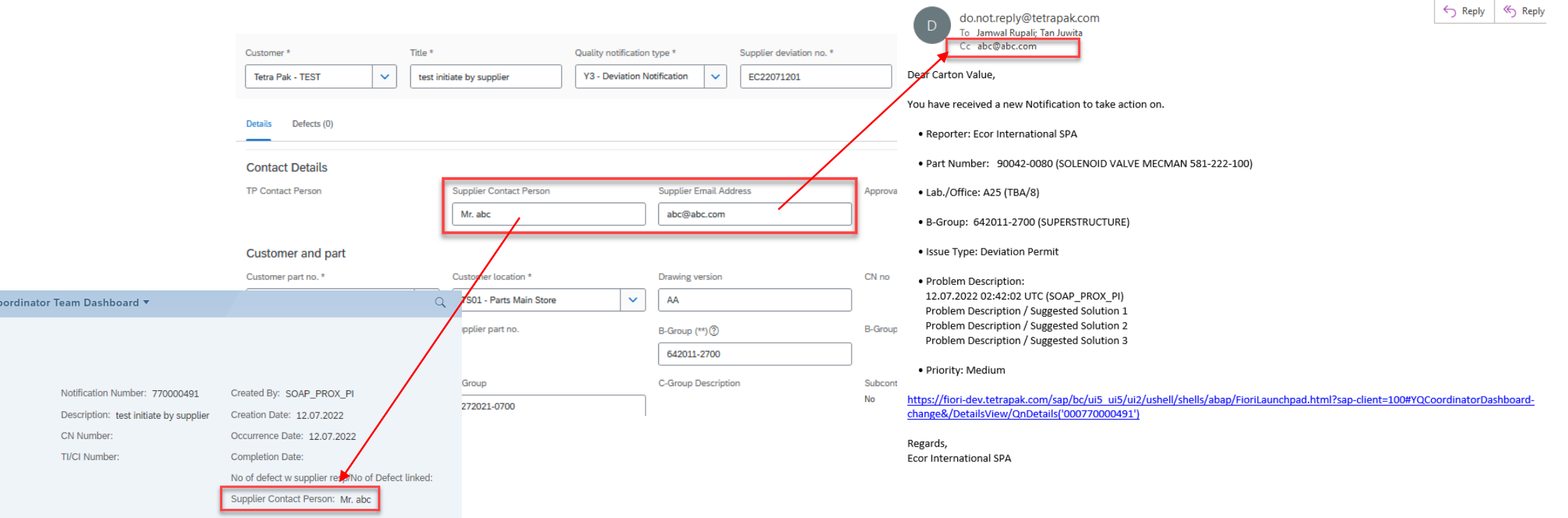

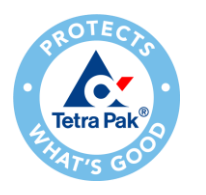

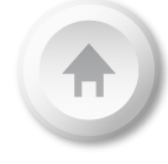

### ► Mandatory Fields:

- Customer part no.: Start typing the part number and then select part number from the drop-down list. (Part no. must be selected from the drop-down otherwise notification will fail)

- Customer Location: It will automatically appear depending upon the selection of part no.
- Drawing version: Type the drawing version name and for BOM type NA.

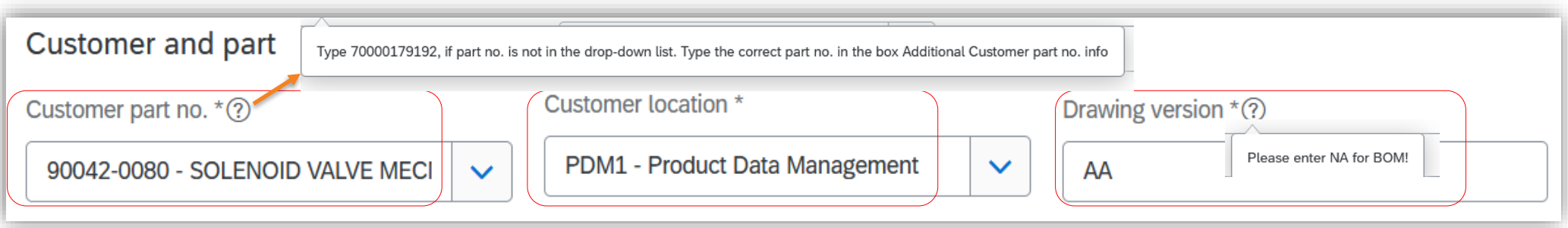

*(Note – Do not try to edit the customer part number or customer location after selection. If you do so, the notification will fail. If you wish to make any modifications, just start by creating a new notification.)*

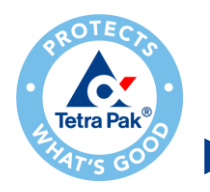

### Mandatory Fields:

What if Customer Part no. is not available in the drop-down list?

- Start typing dummy customer part no. **(70000179192)** and select it from the drop-down list. (You will see customer location will automatically get updated)

- In next step, type actual part no. in Additional customer part no. info.

(Note – After you send the request to Tetra Pak, as soon as the receiver makes any changes in the Tetra Pak system, the dummy part number will be automatically removed and replaced by the correct part number.)

- Actual part no. should be written in these formats 751394-0000 and 6-4723191101 (for some of the processing parts) to avoid failure of notification.

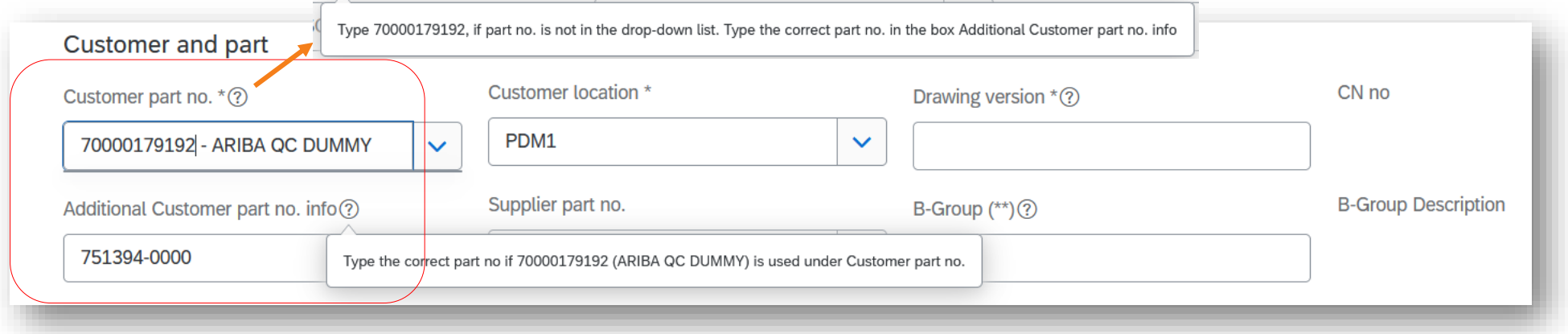

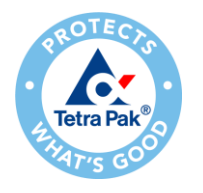

### **Initiate by Onboarded Supplier – Optional Fields**

### **Optional Fields:**

#### (\*\* Means: Mandatory only for module suppliers)

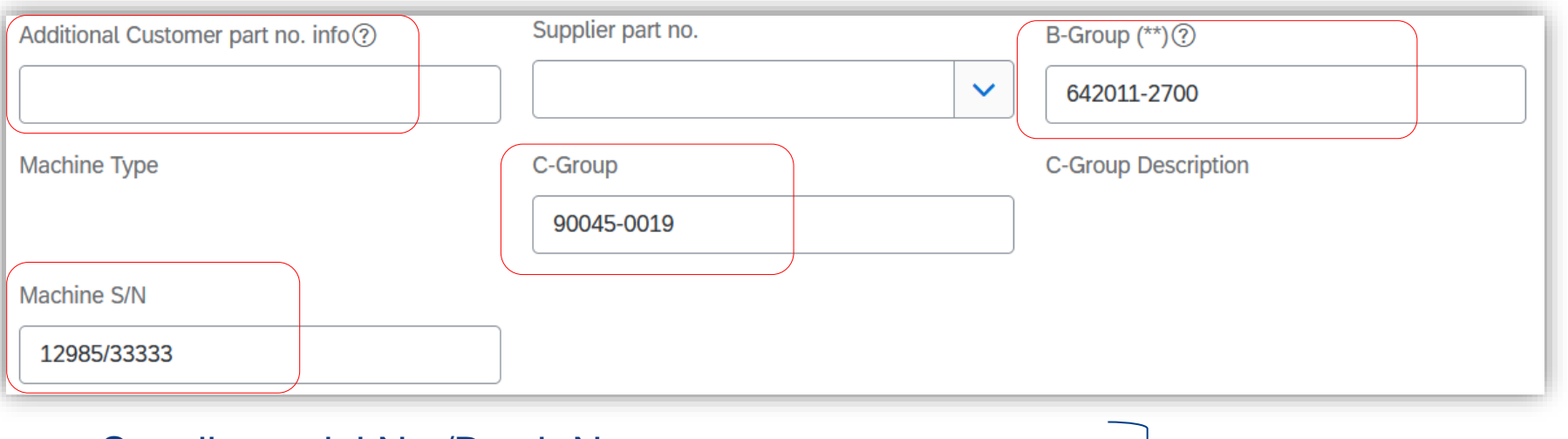

- Supplier serial No./Batch No.:
- Machine Type:
- C-Group:
- B-Group: (Mandatory to feel for only module suppliers.)

Additional information for Part (Optional)

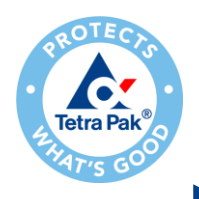

- ► Mandatory Fields:
- Valid For: [Choose from dropdown list]
- ❑ Drawing/BOM Change -
- ❑ Period of time -
- ❑ Serial number -
- ❑ Batch number -
- ❑ PO number -
- ❑ Quantity -

Choose  $\checkmark$ For Drawing/BOM change, please enter: Until drawing/BOM released Drawing/BOM Change Ship notice line item no. Period of time **Revision level** Serial numbers **Batch numbers** PO number **Complaint quantity** Quantity

 $\checkmark$ 

Valid For Detail  $*(?)$ 

❑ Not applicable - (If any other option from the drop-down list is not valid then select Not applicable option)

Valid For \*

- ➢ Valid For Details: [Description for choice of option selected from dropdown list] (for Drawing/BOM change write "Until drawing/BOM released)
- ➢ Customer routing identifier : When creating a quality notification you must select **"**GS1LCL100A"

Additional Customer part no. info

**Customer routing identifier** 

GS1LCL00A

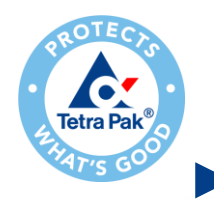

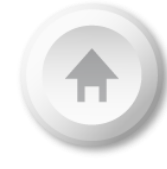

### ► Mandatory Fields:

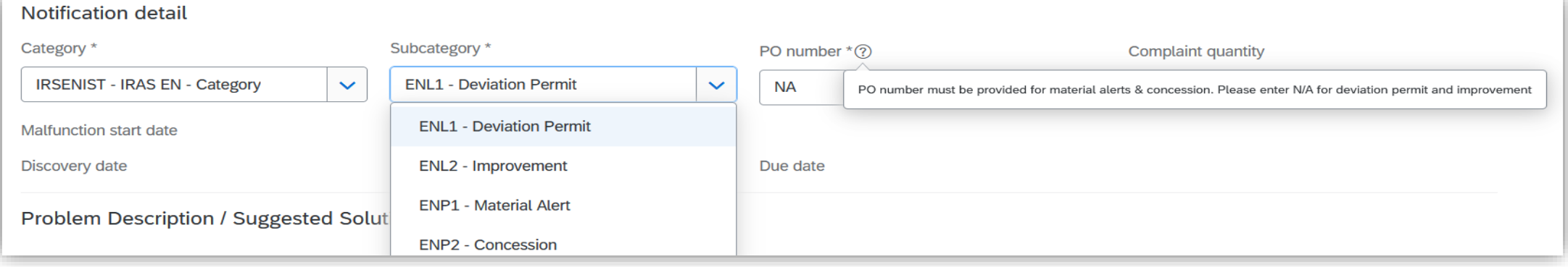

- Category: Automatically appear
- Subcategory:
- ❑ Deviation Permit **Permanent** changes in the product specification (ECR to modify/update the drawing)
- ❑ Improvement Suggestion for any type of improvement
- ❑ Material alert Material already sent from a supplier. Supplier alerts Tetra Pak about shipped materials outside of specification.
- ❑ Concession one time/limited acceptance of material already produced or to be produced outside specification –– **temporary** acceptance, no changes in the product specification

- PO number: PO number must be provided for material alert and concessions and type N/A for deviation permit and improvement. (In PO number section only use numbers as its character sensitive)

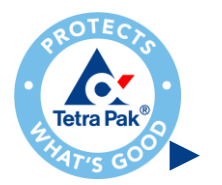

### **Initiate by Onboarded Supplier – Optional Fields**

#### ► Optional Fields – Problem Desc./Attachment

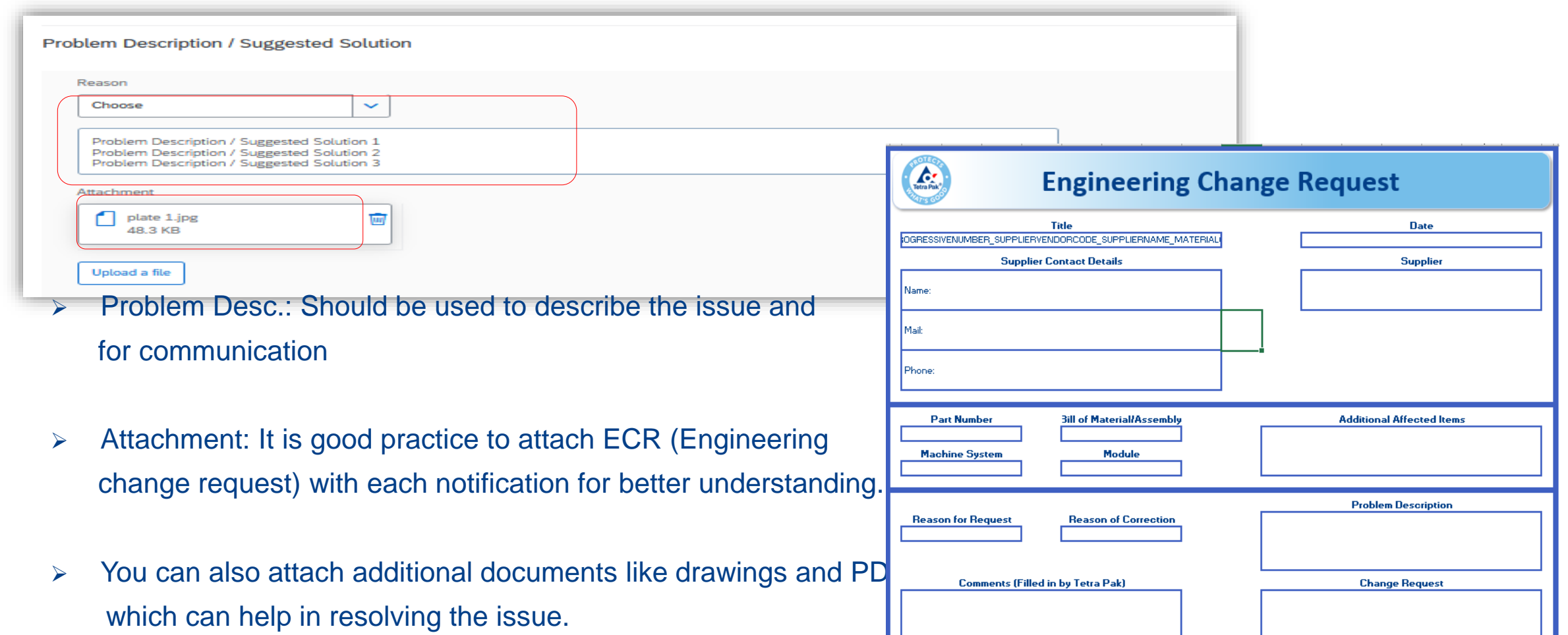

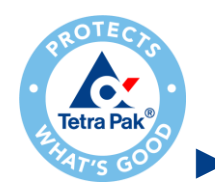

### **Initiate by Onboarded Supplier – Optional Fields**

#### ► Optional Fields – Defects

- Continuation of previous step, only if required, **If need to add additional affected items**, perform the following: Tab: Defects

- Add Defect Category & Subcategory: [Choose from dropdown list]
- In 'Additional Impacted Batches' add:
- Customer location: Automatically get updated after selection of Part No.
- Customer part no: Start typing the additionally impacted part no. and select from the drop down

- **Similar to what you did for the customer part no. in details tab, if the part no. is not available in drop down use the Dummy part no. and type the actual part no. in Customer Batch info section.**

(Note: Only one part no. is allowed for one defect. To add more additional effected items, press '+' to add new 'Defect' item then press 'Review' to check if there is any inconsistent data or errors If no error, press 'Publish'.

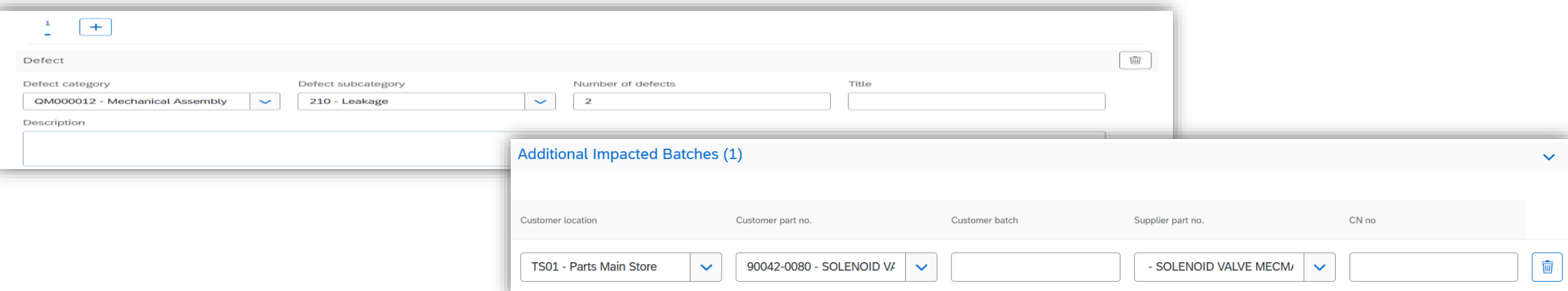

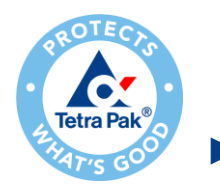

### **Initiate by Onboarded Supplier – Approval/Rejection letter**

How To visualize all information in the Approval Letter

The Approval letter can contain many information in both boxes "Problem Description / Suggested Solution" and "Reason for decision".

Due to the limited text space in the Boxes, some information can be hidden and to visualize all the text you need to follow the below instruction:

- 1.Click on the Arrow
- 2.Click inside the Box, where you see a long text
- 3. A vertical scroll bar will appear, and you can scroll down to read all information

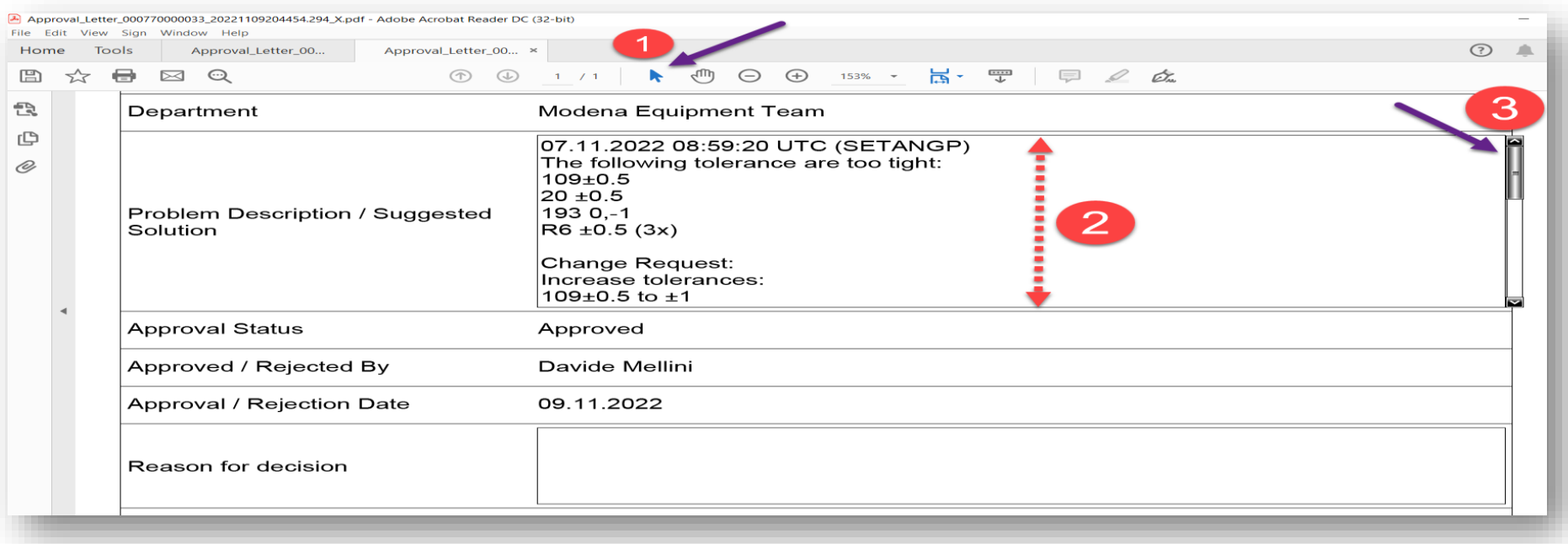

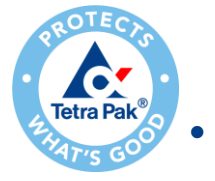

### **Initiate by Onboarded Supplier – Point to remember**

- Any changes in our system (Fiori) will be considered by Ariba as a request to you and the supplier action status will change to "Pending". These changes could be internal, for example by changing the status of the request from New to In-Process, by assigning the case to the right person or when your request gets approved, and you receive the Approval letter.
- **How you know that you need to act**: If any action is needed from you (for example, some information is not clear), you will just need to look at the problem description box and/or the attachment documents (to check if you receive an approval letter). If there is nothing there, it means that the case is being pursued. To get rid of the status "Pending," just click on "Edit" and "Publish."
- If you already know that the part is obsolete, then no need to create notification, you can directly contact to obsolescence team – obsolescence@tetrapak.com

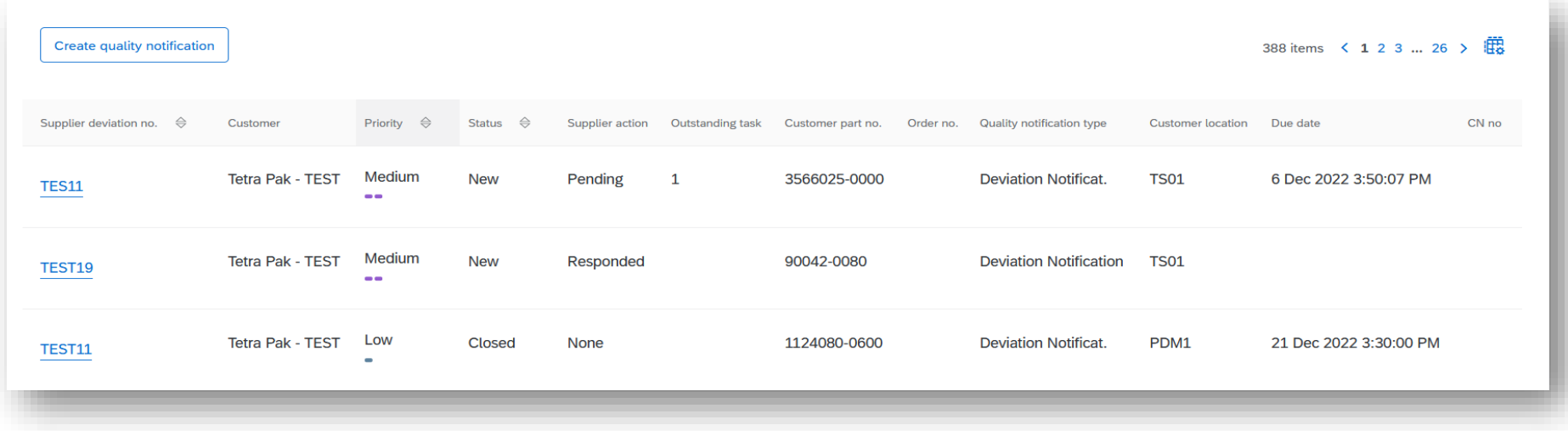

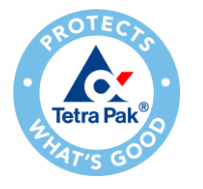

### **Automated Email to the assigned team**

► Team will be determined based on the issue type within Tetra Pak and an automatic email will be populated to all the team members assigned:

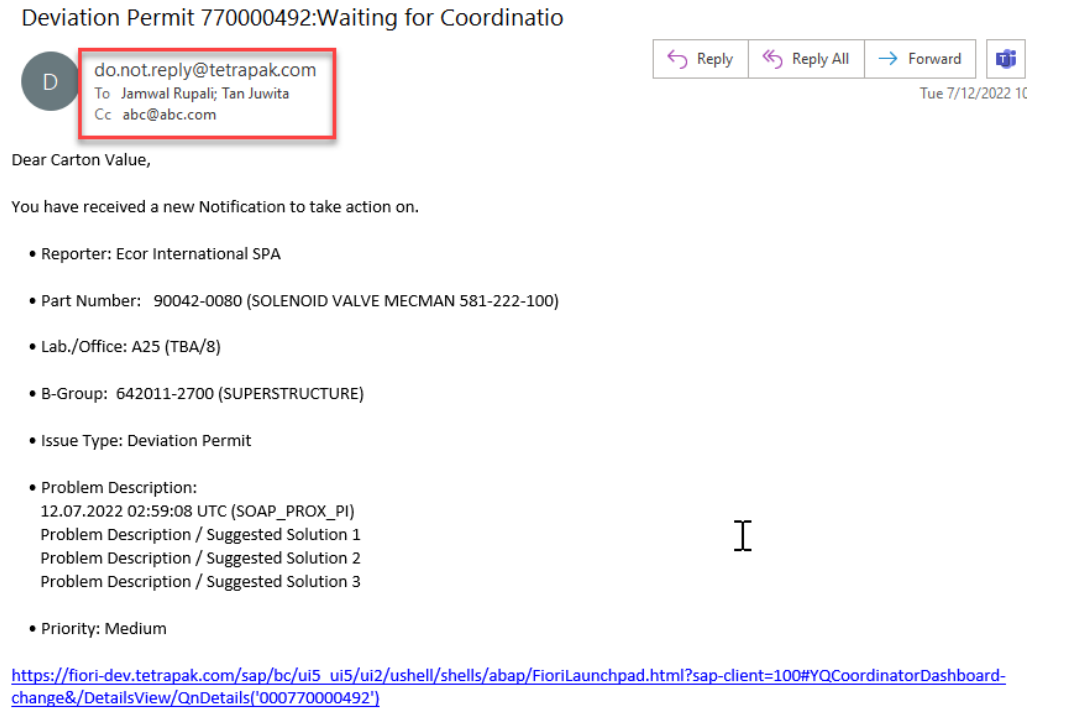

Regards. Ecor International SPA

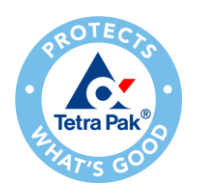

### **Possible reasons of QN Failure**

#### **Do NOT make any of the following actions:**

- Trying to make changes in customer location in any sense after it gets selected automatically
- Add any other information apart from part number in "Additional Customer Part no. info" box.
- ► Using the wrong format to add the actual part number in additional customer part number information (while using a dummy part number)

# **Support flow- Supplier**

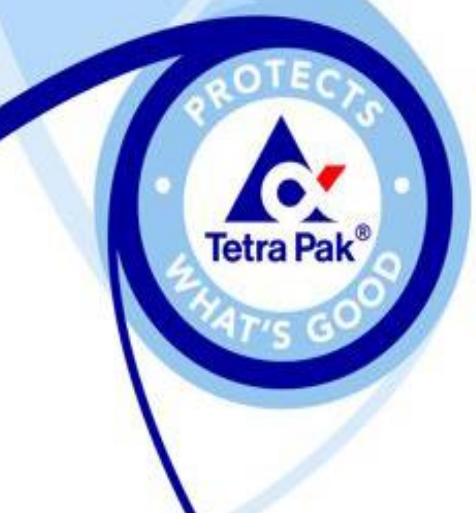

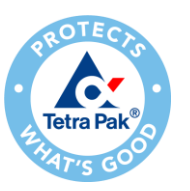

### **Support**

#### **Supplier Support During Deployment**

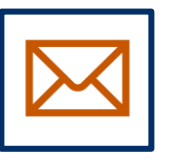

**Ariba Network Registration or Configuration Support**

• Registration, Account configuration: [use this link](https://connectsupport.ariba.com/sites/Company?ANID=AN01024026332SEA&h=lnSXeoXZp4ah0lT09aHiWQ#Enablement-Inquiry)

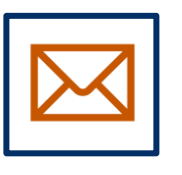

#### **Tetra Pak Enablement Business Process Support**

- Business-Related Questions
- Email: [ariba.suppliersupport@tetrapak.com](mailto:ariba.suppliersupport@tetrapak.com)

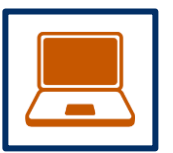

#### **Tetra Pak Supplier Information Portal**

• [How to Find the Supplier Information Portal](https://support.ariba.com/item/view/197173)

#### **Supplier Support Post Go-Live**

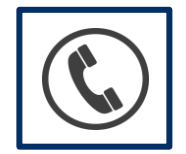

**Global Customer Support**

Use the Help Center directly from your Ariba Network Account. Check [here](#page-36-0) for additional details.

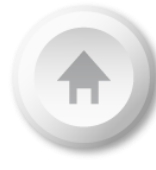

<span id="page-36-0"></span>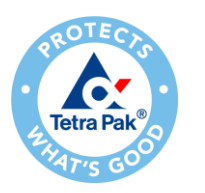

### **Supplier Information Portal**

You can find project related documentation and training materials in you Customer's Supplier Information Portal.

**1**. Click the **user profile icon** in the right top corner of your screen and select **Settings** .

**2**. From the dropdown menu select **Customer Relationships** .

**3**. Select the **buyer name** to view transactional rules:

The **Customer Invoice Rules** determine what you can enter when you create invoices.

**4**. Select **Supplier Information Portal** to view documents provided by your buyer.

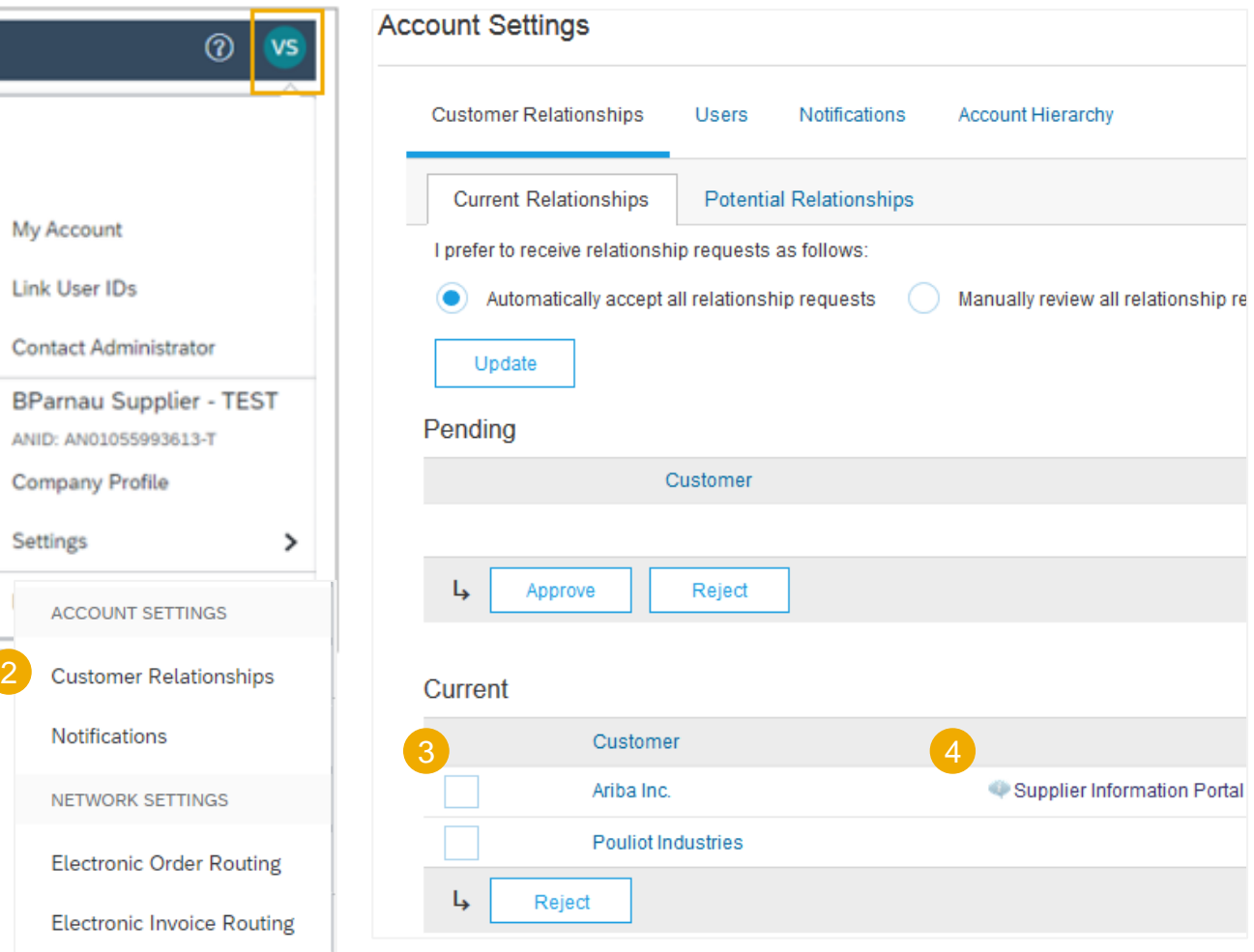

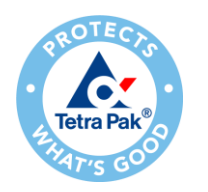

### **Supplier Information Portal – Further Navigation**

In order to review applicable documentation, following navigation should be used:

#### **1**. In the view select **SCC Tetra Pak Supplier information Portal**

**2**. In new window proceed to tile "Training Guides & Clips" to find detailed training materials on how to operate on Ariba Network with Tetra Pak

**Saving a link to the Supplier Information Portal is highly recommended to have faster and easier access to the training materials**

Click here to access Indirect Tetra Pak Supplier Information Portal

Click here to access SCC Tetra Pak Supplier Information Portal

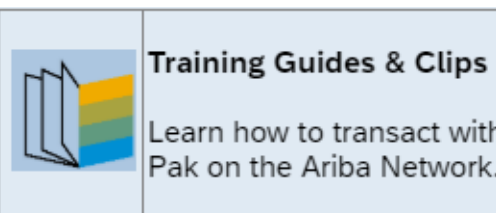

2

Learn how to transact with Tetra Pak on the Ariba Network.

#### **Note**

You can find training guides, videos and FAQs under that link

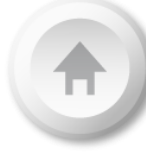

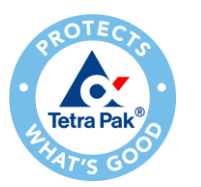

### **Help Center – Support**

1.Click the **question mark icon** in the right top corner of your screen. A sidebar will appear.

2.In **search field** write down a short description of your issue and related documentation will be available.

3.Alternatively, you can get help via email, phone or chat by clicking **Support** in the sidebar from your home page or the **Support** tab directly on the Help Center window.

4.Enter **Supply Chain Collaboration**  in the search field.

5.Choose your communication preference.

6.When choosing **email** option, select **Supply Chain Collaboration** in the **Problem Type** field.

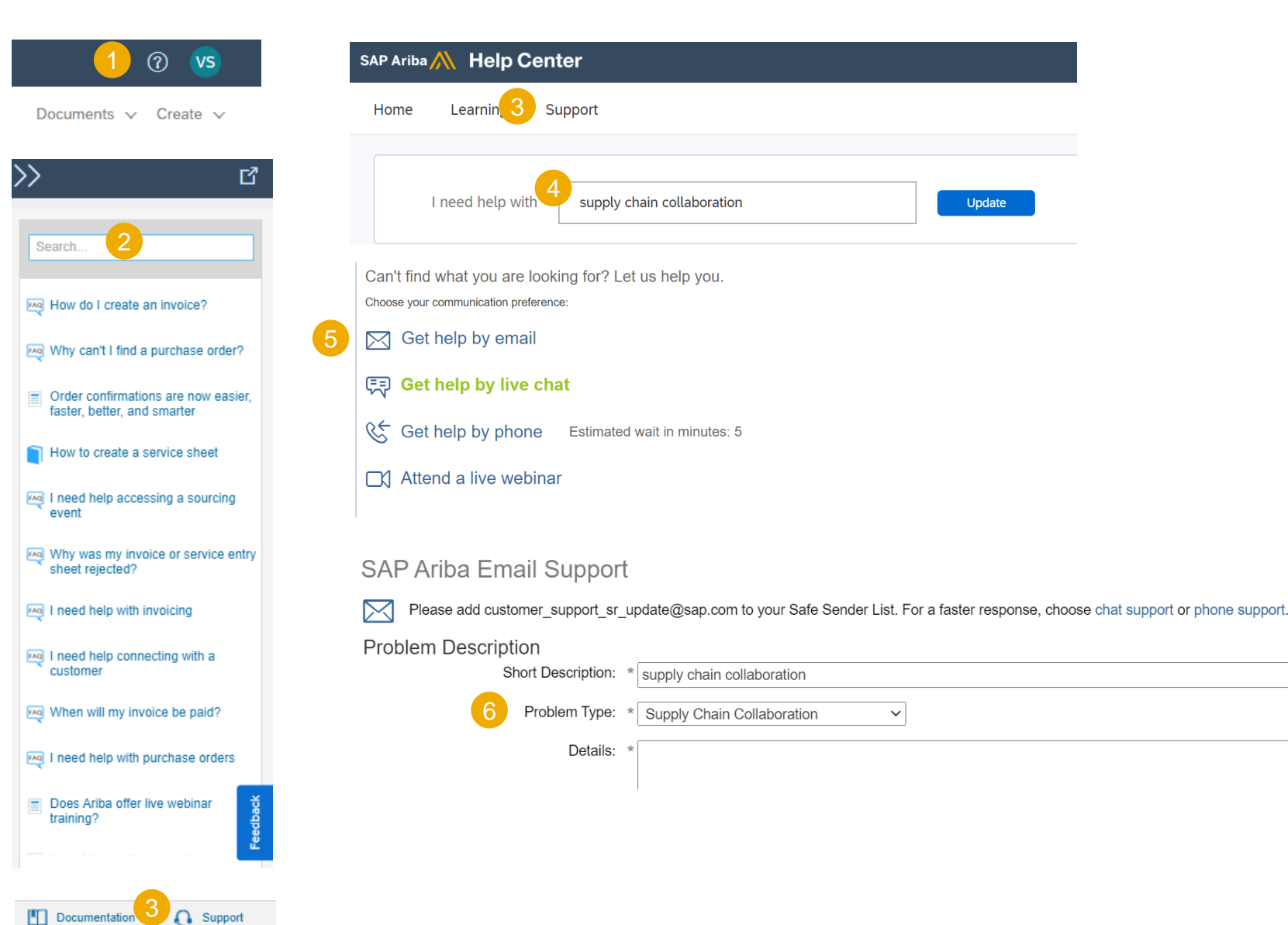

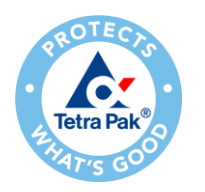

### **Help Center - Learning**

 $^{\circ}$ 

1.Click the **question mark icon**  in the right top corner of your screen. A sidebar will appear.

2.Review **FAQ** or use **a search field** to find information you need.

3.You can use documentation as well available in the Help Center.

4.A new page will pop up. Use the search field to find needed information.

5.In the Help Center you can find standard tutorials and useful product documentation. Locate and download **Supplier guide to SAP Ariba Supply Chain Collaboration**, which is a key generic functional document for SCC suppliers.

4 吖  $\frac{2}{3}$  $\alpha$ **VS** Search. Home **Learning** Support Documents  $\vee$  Create  $\vee$ Search 5**Product Documentation** Tutorials How do I create an invoice? - Responding to prerequisite questions (2:20)  $\blacktriangleright$  Administration Why can't I find a purchase order?  $-$  Participating in events (4:53) Application Help - Responding to RFPs (3:46) - Responding to RFIs (2:51)  $\equiv$  Order confirmations are now easier Development - Custom Excel bidding (2:25) faster, better, and smarter  $-$  Participating in auctions (7:13) Getting Started  $-$  Alternative bidding (5:00) How to create a service sheet  $\blacktriangleright$  Integration - Having trouble logging in (2:03) - Overview of Ariba Network (4:07)  $\blacktriangleright$  Reference  $-$  Register and send an order confirmation (4:10) I need help accessing a sourcing event ▼ User Guides  $-$  Send an invoice from a light account (4:13) - Supplier Basics (4:33) SAP Ariba glossary  $-$  Introduction to the dashboard (11:47) Why was my invoice or service entry ▶ Participating in sourcing events - What are electronic catalogs? (4:53) sheet rejected?  $-$  Add a new user (3:12) Tracking temporary labor time - What is PunchOut? (6:29) Mag I need help with invoicing  $-$  Accept a customer relationship (1:42) SAP Ariba Supplier mobile app user guide - Configure your payment and bank information (2:08) Supplier guide to SAP Ariba Supply Chain - What is cXML business integration? (6:30) I need help connecting with a customer  $-$  Send a non-PO invoice (3:37) Collaboration  $\sim$  View a numbace order (A:00) Mhen will my invoice be paid? I need help with purchase orders  $\equiv$  Does Ariba offer live webinar training?

View more [

**Q** Support

Can't log in? Let us help you!

 $\blacksquare$  Documentation

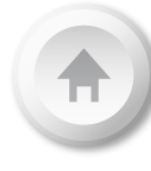

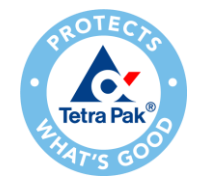

### **Subscribe for Release Updates**

1.1. Click the **user profile icon** in the right top corner of your screen and select **Settings**.

2.2. From the dropdown menu select **Notifications**.

3.3. Check the box **Network Service** in Other Notifications section.

4.4. Enter email(s) to which you would receive notifications about **planned and unplanned network down time** and **feature release updates**. In case of multiple emails entry, use comma.

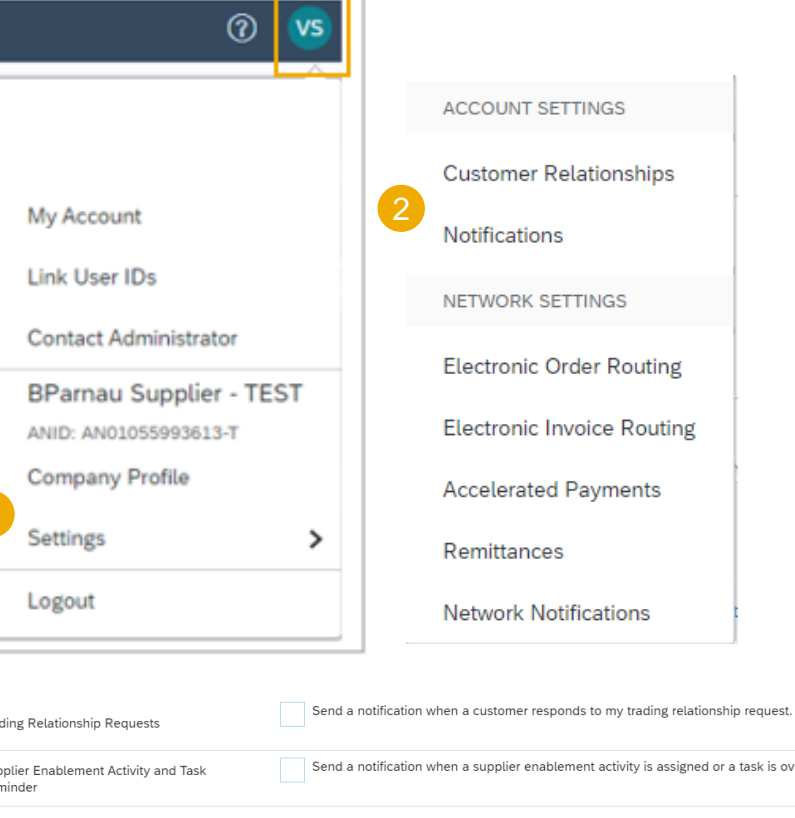

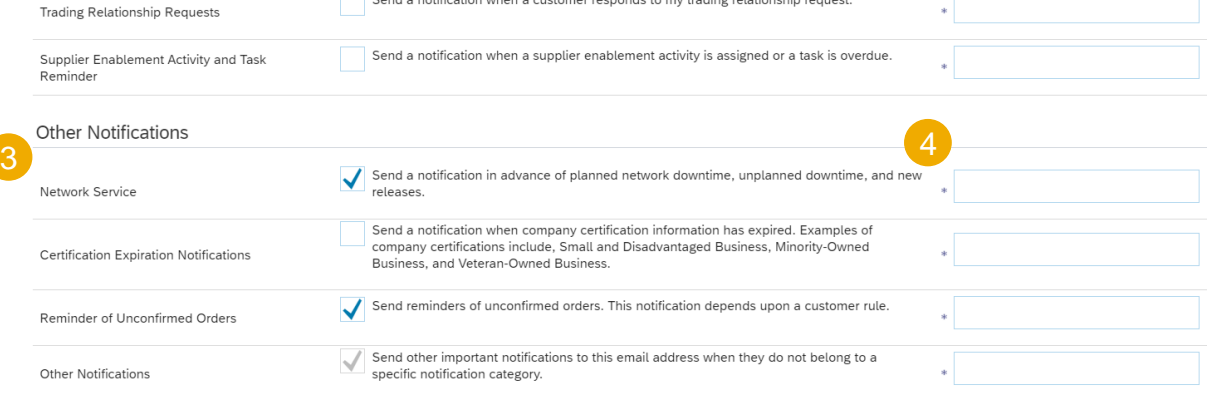

# **IR@Supplier Training Supplier Management**

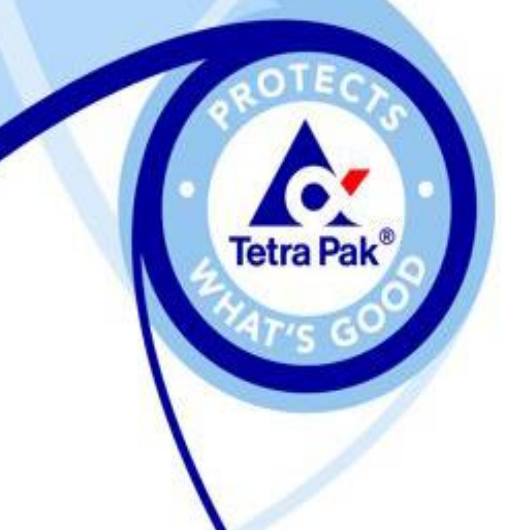